Step-by-Step Tasks in Full Color

#### **Includes**

Workshops

More than 500 of the **Most Essential Expression** Web Tasks

### Microsoft<sup>®</sup> **Expression Web 3 SOOOOOOD Demand**

What you need, when you need it!

Steve Johnson, Perspection, Inc.

oue

### Microsoft<sup>®</sup> Expression<sup>®</sup> Web 3 On Demand

#### Copyright © 2 010 by Perspection, Inc.

All rights reserved. No part of this book shall be reproduced, stored in a retrieval system, or transmitted by any means, electronic, mechanical, photocopying, recording, or otherwise, without written permission from the publisher. No patent liability is assumed with respect to the use of the information contained herein. Although every precaution has been taken in the preparation of this book, the publisher and author assume no responsibility for errors or omissions. Nor is any liability assumed for damages resulting from the use of the information contained herein.

Library of Congress Cataloging-in-Publication Data is on file.

ISBN 0-7897-3980-1 ISBN-13: 978-0-7897-3980-3

Printed and bound in the United States of America First Printing: October 2009

Que Publishing offers excellent discounts on this book when ordered in quantity for bulk purchases or special sales.

For information, please contact: U.S. Corporate and Government Sales

1-800-382-3419 or corpsales@pearsontechgroup.com

For sales outside the U.S., please contact: International Sales

1-317-428-3341 or International@pearsontechgroup.com

#### **Trademarks**

All terms mentioned in this book that are known to be trademarks or service marks have been appropriately capitalized. Que cannot attest to the accuracy of this information. Use of a term in this book should not be regarded as affecting the validity of any trademark or service mark.

Microsoft and the Microsoft Office logo are registered trademarks of Microsoft Corporation in the United States and/or other countries.

#### Warning and Disclaimer

Every effort has been made to make this book as complete and as accurate as possible, but no warranty or fitness is implied. The authors and the publishers shall have neither liability nor responsibility to any person or entity with respect to any loss or damage arising from the information contained in this book.

**Publisher** Paul Boger

**Associate Publisher** Greg Wiegand

**Acquisitions Editor** Loretta Yates

**Managing Editor** Steve Johnson

**Author** Steve Johnson

**Technical Editor** Beth Teyler

**Page Layout** James Teyler

**Interior Designers** Steve Johnson Marian Hartsough

**Photographs** Tracy Teyler

**Indexer** Katherine Stimson

**Proofreader** Beth Teyler

**Team Coordinator** Cindy Teeters

## **Introduction**

Welcome to Microsoft Expression Web 3 On Demand, a visual quick reference book that shows you how to work efficiently with Expression Web 3. This book provides complete coverage of basic to advanced Expression Web 3 skills.

### **How This Book Works**

You don't have to read this book in any particular order. We've designed the book so that you can jump in, get the information you need, and jump out. However, the book does follow a logical progression from simple tasks to more complex ones. Each task is presented on no more than two facing pages, which lets you focus on a single task without having to turn the page. To find the information that you need, just look up the task in the table of contents or index, and turn to the page listed. Read the task introduction, follow the stepby-step instructions in the left column along with screen illustrations in the right column, and you're done.

### **What's New**

If you're searching for what's new in Expression Web 3, just look for the icon: **New!**. The new icon appears in the table of contents and throughout this book so you can quickly and easily identify a new or improved feature in Expression Web. A complete description of each new feature appears in the New Features guide in the back of this book.

### **Keyboard Shortcuts**

Most menu commands have a keyboard equivalent, such as Ctrl+P, as a quicker alternative to using the mouse. A complete list of keyboard shortcuts is available in the back of this book and on the Web at <www.perspection.com>.

### **How You'll Learn**

**How This Book Works What's New Keyboard Shortcuts Step-by-Step Instructions Real World Examples Workshop Get More on the Web Get Updates Expression Studio**

### **Step-by-Step Instructions**

This book provides concise stepby-step instructions that show you "how" to accomplish a task. Each set of instructions includes illustrations that directly correspond to the easy-to-read steps. Also included in the text are timesavers, tables, and sidebars to help you work more efficiently or to teach you more in-depth information. A "Did You Know?" provides tips and techniques to help you work smarter, while a "See Also" leads you to other parts of the book containing related information about the task.

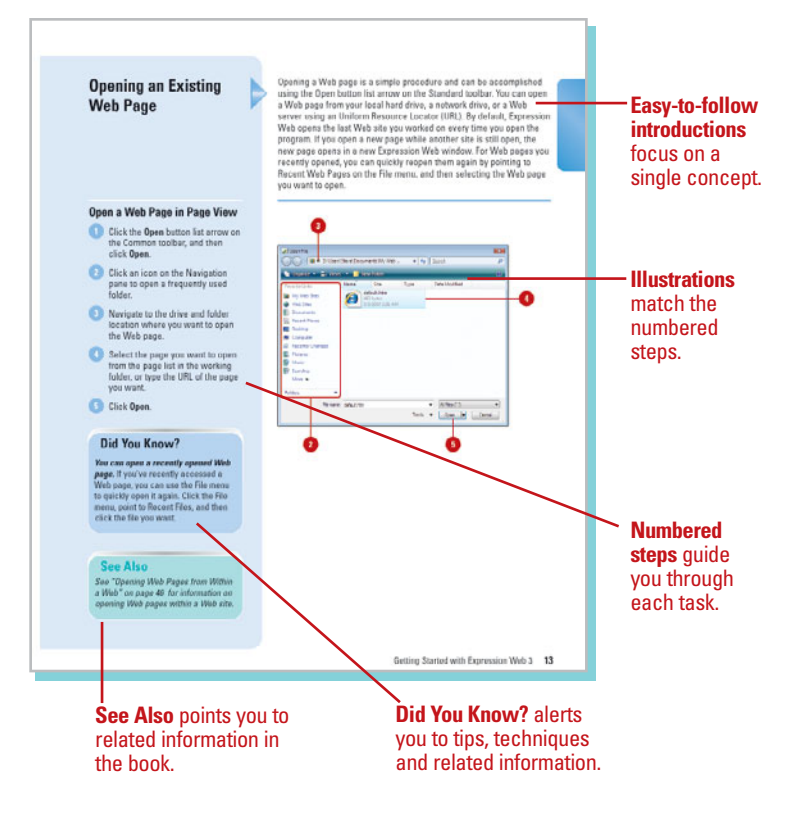

### **Real World Examples**

This book uses real world examples files to give you a context in which to use the task. By using the example files, you won't waste time looking for or creating sample files. You get a start file and a result file, so you can compare your work. Not every topic needs an example file, such as changing options, so we provide a complete list of the example files used through out the book. The example files that you need for project tasks along with a complete file list are available on the Web at [www.perspection.com.](www.perspection.com)

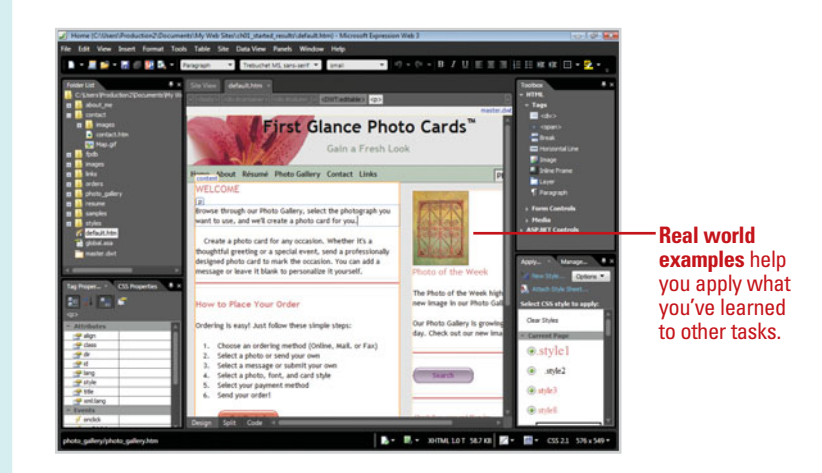

### **Workshops**

This book shows you how to put together the individual step-bystep tasks into in-depth projects with the Workshop. You start each project with a sample file, work through the steps, and then compare your results with project results file at the end. The Workshop projects and associated files are available on the Web at [www.perspection.com.](www.perspection.com)

### **Get More on the Web**

In addition to the information in this book, you can also get more information on the Web to help you get up to speed faster with Expression Web. Some of the information includes:

### **More Content**

- ◆ Photographs. Download photographs and other graphics to use in your Web pages.
- ◆ More Content. Download new content developed after publication.

You can access these additional resources on the Web at [www.perspection.com.](www.perspection.com)

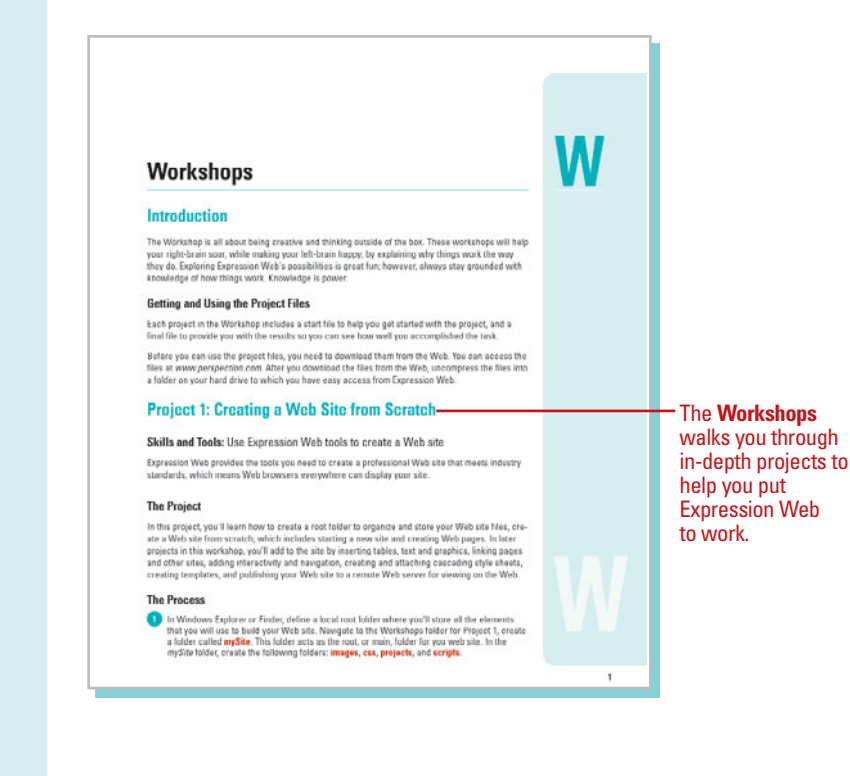

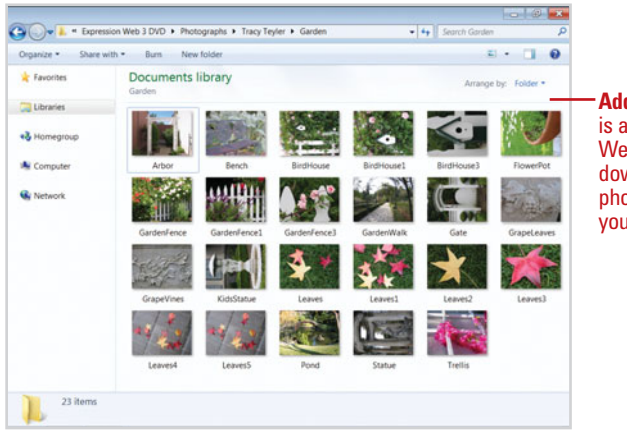

**Additional content**  is available on the Web. You can download photographs for your own use.

### **Get Updates**

Like any software, it continues to change and get better with updates and patches, so it's important to regularly check the Microsoft Expression Web site at [www.microsoft.com](www.microsoft.com/expression) [/expression](www.microsoft.com/expression), and then click Expression Web under Products.

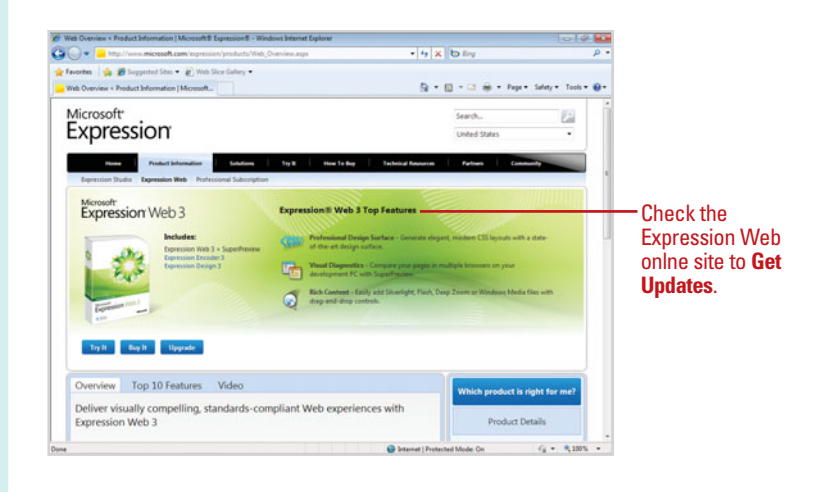

### **Expression Studio**

Expression Web is part of the Microsoft Expression Studio, which includes Expression Blend plus SketchFlow, Design, and Encoder. Expression Blend is a professional design tool that lets you create engaging, Web-connected, user experiences for Windows. SketchFlow is a prototyping tool that makes it easy to sketch out your user interface. Expression Design is a professional illustration and graphic design tool that lets you build compelling elements for both Web and desktop application user interfaces. Expression Encoder is a professional tool that allows you to publish videos to Micosoft Silverlight. See Chapter 16, "Working with Expression Studio" on page 385 for more information and step-bystep instructions for using individual Expression Studio programs.

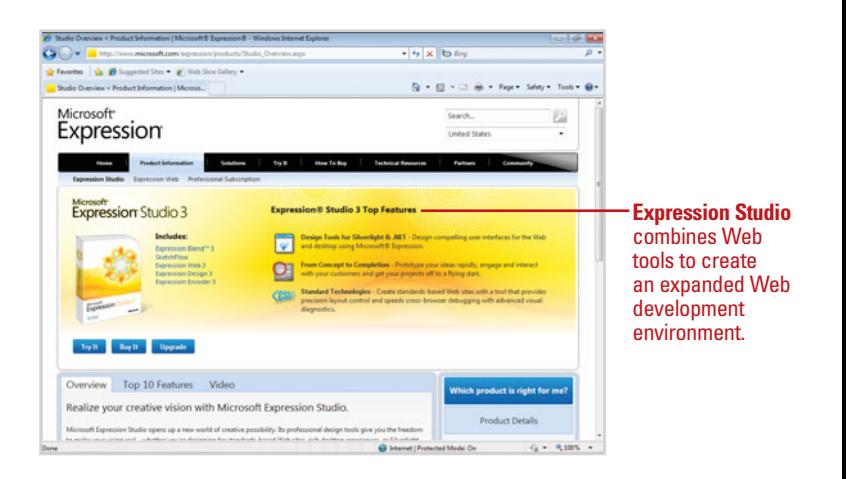

# **Working with Web Pages**

### **Introduction**

Once on the Web, you can open other Web pages in the Folder List or Folders views, or you can even open up another page using the Windows menu. Microsoft Expression Web provides several ways to navigate between pages. After you open a Web page, you can use the document tabs at the top of the editing window in Design view, choose the Web page's name from the Window menu, or press Ctrl+Tab until the page you want appears in the window to navigate between pages.

One of the most user-friendly components of Expression Web is its capability to automatically convert text and images into HTML format. When you save a Web site or Web page, it is actually being saved in HTML format. After you create a Web site, you can use the Folder List view to quickly and easily manage individual Web pages.

When looking at a Web site, there are certain details that can make your Web pages a site that visitors will return to. Microsoft Expression Web helps you generate that type of site. Visitors might notice a washed out background picture called a watermark. Or maybe it's a soothing color or light sound as you pass over certain feature of the page. Having a custom feel will express to your visitors that you've spent time and looked at every detail of your site.

You can preview your Web pages in a browser, or in Design view. Because each browser can display your site differently, you will want to examine your site using several of the most popular browser formats. You can also create your own template, instead of using one of the built-in page temcalled a watermark. Or maybe it's a soothing color or light<br>sound as you pass over certain feature of the page. Having a<br>custom feel will express to your visitors that you've spent<br>time and looked at every detail of your s

### **What You'll Do**

**Create an HTML Page Open Web Pages from Within a Web Navigate Web Pages Display Web Pages in the HTML Format Manage Web Pages Set the Home Page Change the Web Page Title Change Web Page Properties Insert Background Pictures and Watermarks Change Background Colors Add Background Sound Set Page Size Preview Web Pages Print Web Pages Create a Page Template Use a Dynamic Page Template Create a Master and Content Page Save a Web Page with Different Formats**

**Animate Page Transitions**

## **Creating an HTML Page**

An HTML page is a common Web page. HTML is a coding language that describes the elements on a Web page and instructs a Web browser how to display it. As you add elements to an HTML page in Design view, Expression Web creates the HTML code behind it. If you are familiar with the HTML language, you can use the Code view to make code changes. Split view allows you to display Design and Code view at the same time, which makes it a beneficial learning tool. When you add an element in Design view, you can view the related code in Code view. You can use the New submenu on the File menu or the New button on the Common toolbar to create a new HTML page. With the Page Editor Options dialog box, you can set the default type for new documents and the default file extension—either .html or .htm—for new HTML documents.

#### **Create an HTML Page Quickly**

- Click the Web Site tab for the site in which you want a new page.
- Use any of the following methods: **2**
	- ◆ Click the **File** menu, point to **New**, and then click **HTML**.
	- ◆ Click the **New** button arrow on the Common toolbar, and then click **HTML**.
	- ◆ Click the **New** button on the Common toolbar (applies when HTML is set as the default document type).

**TIMESAVER** Press Ctrl+N to create a new HTML page.

An untitled Web page appears without the use of New dialog box.

Click the **Save** button on the Common toolbar, type a name for the page, and then click **Save**.

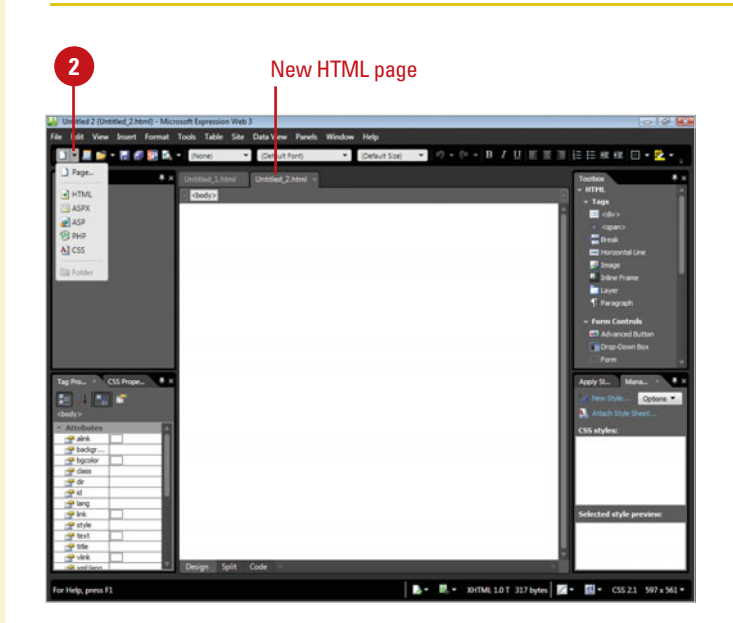

**3**

#### **Create an HTML Page**

- Click the Web Site tab for the site in which you want a new page.
- Click the **New** button arrow on the Common toolbar, and then click **Page**.
- In the left pane, click **General**.
- Click **HTML**.
- Click **OK**.

An untitled Web page appears.

Click the **Save** button on the **6** Common toolbar, type a name for the page, and then click **Save**.

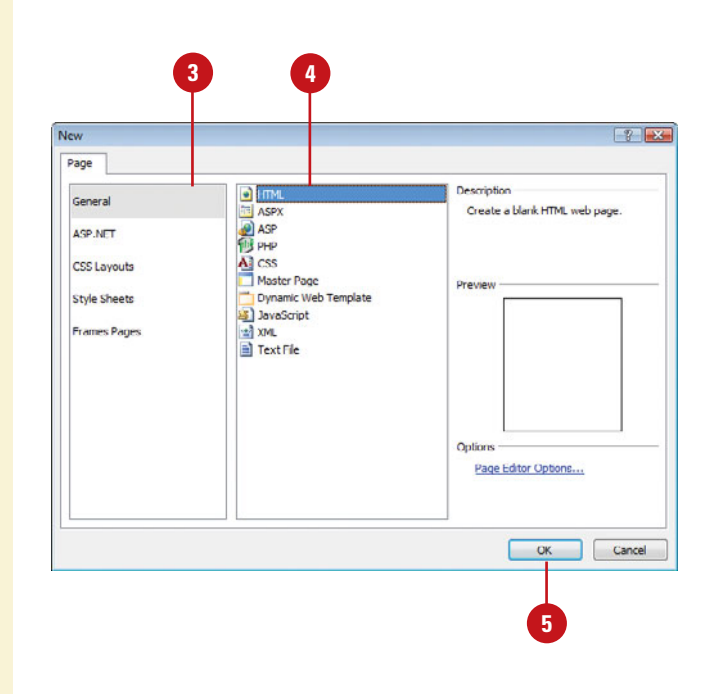

#### **Set the Default Document Type**

- Click the **Tools** menu, and then click **Page Editor Options**.
- Click the **Authoring** tab. **2**
- Click the **Default Document** list arrow, and then select the document type you want.
- Click the **.html** or **.htm** option for the default HTML file extension.
- **5** To add a byte order mark (BOM) to a new UTF-8 document, select the check boxes next to the extensions you want, or deselect the ones you don't want.

**6** Click **OK**.

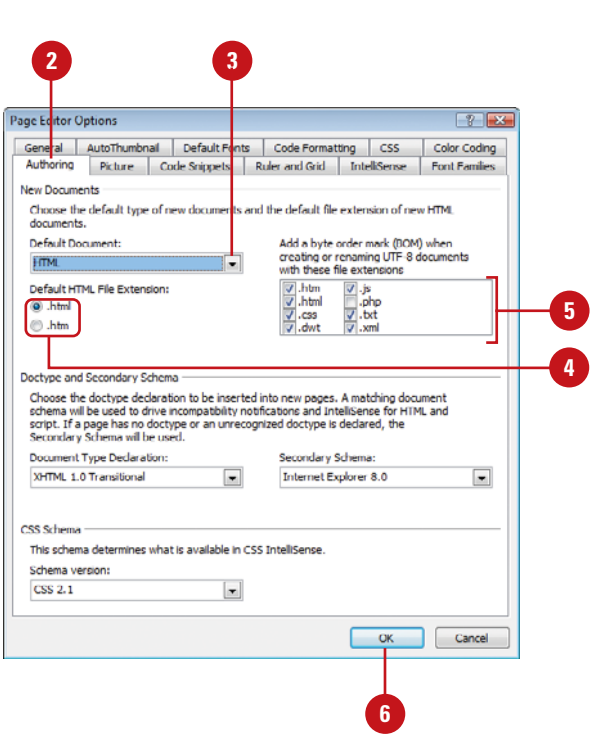

## **Opening Web Pages from Within a Web**

#### **Open a Web Page in Folders View**

- Open the Web site with the Web page you want to open.
- Click the Web Site tab. **2**
- Click the **Folders** button. **3**
- Double-click the icon or file name representing the page you want to access.

#### **Did You Know?**

**You can open a linked page from Design view.** Press and hold Ctrl and click a hyperlink in the page, or rightclick a hyperlink in a page that's already open, and then click Follow Hyperlink.

### **See Also**

See "Opening an Existing Web Page" on page 13 for information on opening an external Web page.

Expression Web allows you to multi-task, which means you can have more than one Web page open at the same time. After you open a Web site, you can quickly open Web pages in Folders view, or from the Folder List instead of using the Open button on the Common toolbar or the Open command on the File menu. If you want to view open Web pages in a separate Expression Web window, you can display the page, and then choose Open in New Window from the Window menu. You can press Alt+Tab to switch between the separate windows. Instead of starting from scratch to create a new page, you can open a copy of an existing page with the default new Web page title of Untitled\_1.htm.

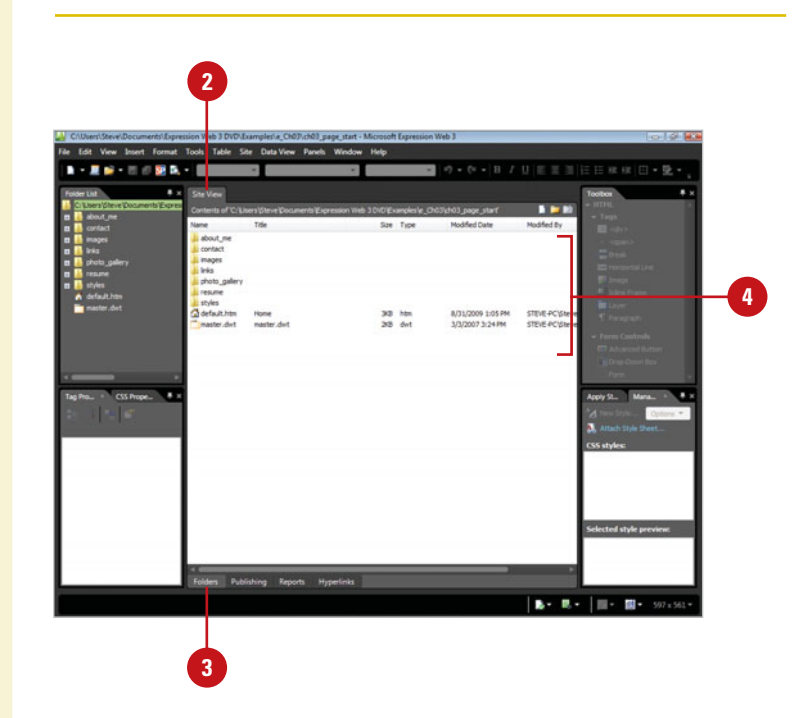

#### **Open a Web Page Using the Folder List**

- Open the Web site with the Web page you want to open.
- If necessary, click the **Panels** menu, and then click **Folder List** to display the Folder List.
- Double-click the page you want to open. **3**

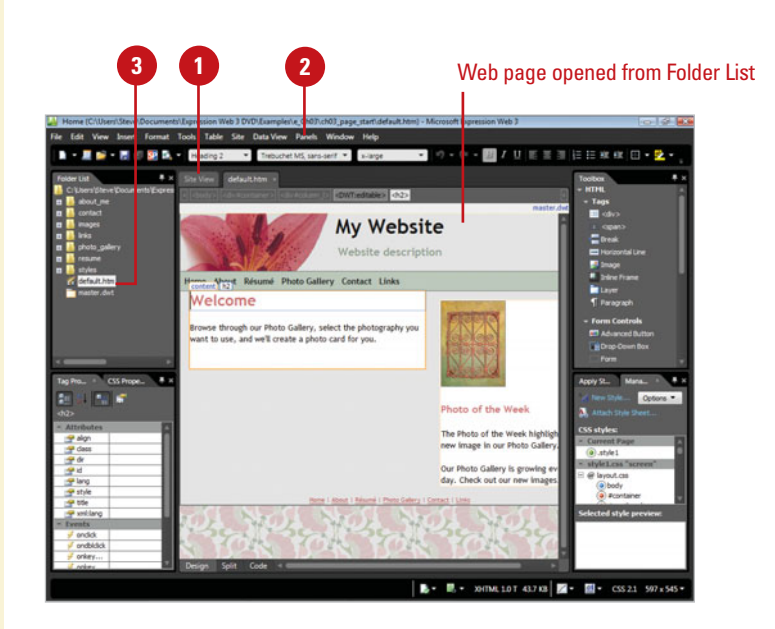

#### **Open a Copy of a Web Page Using the Folder List**

- Open the Web site with the Web page you want to open.
- If necessary, click the **Panels 2** menu, and then click **Folder List** to display the Folder List.
- Right-click the page you want to copy, and then click **New From Existing Page**. **3**

A new untitled page appears in the Editing window with content and formats from the original template Web page.

- Click the **Save** button on the Common toolbar.
- Navigate to the Web site folder location where you want to add pages.
- Type a name for the page, or use **6** the suggested name, and then click **Save**.

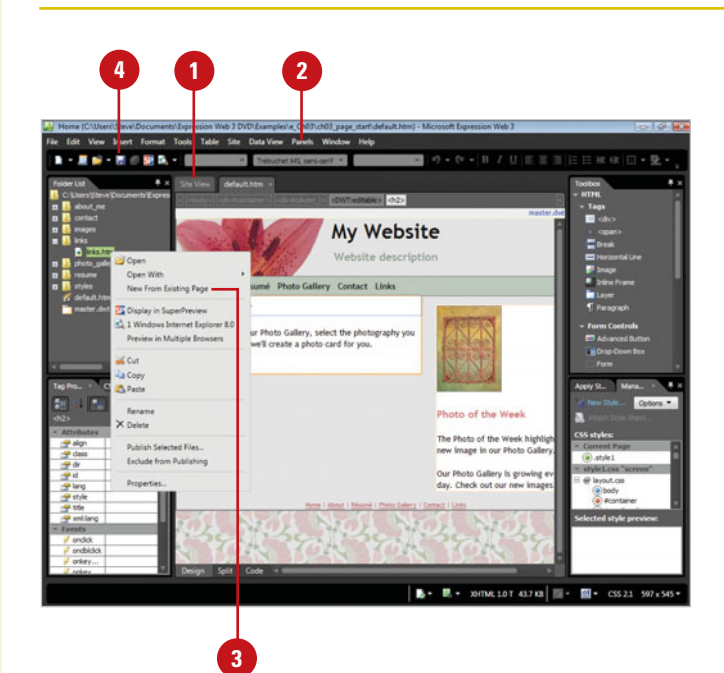

### **Navigating Web Pages**

Expression Web provides several ways to navigate between pages. After you open a Web page, you can use the document tabs at the top of the Editing window, choose the Web page's name from the Window menu, or press Ctrl+Tab until the page you want appears in the window to navigate between pages.

#### **Navigate Web Pages Using Document Tabs**

- Open the Web site with the Web page you want to display, and then open the Web page.
- Click the document tab with the page you want to display. **2**

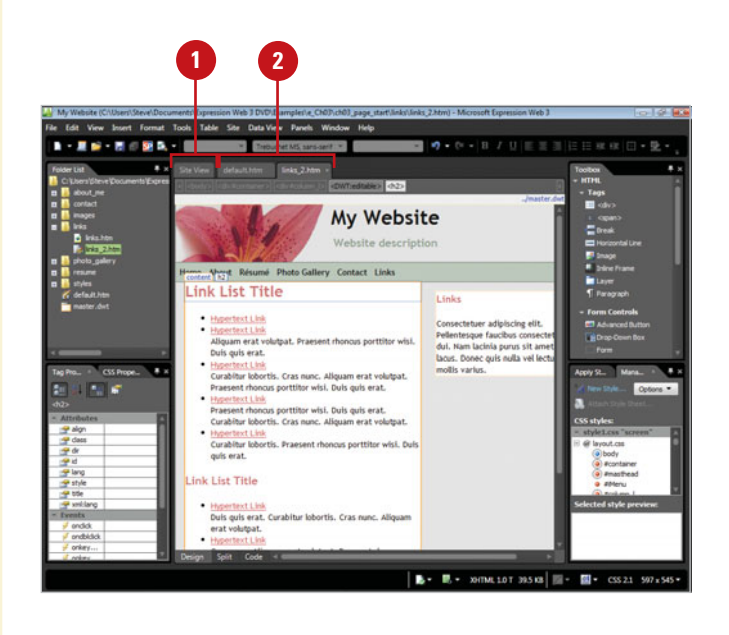

#### **Navigate Web Pages Using the Windows Menu**

- Open the Web site with the Web page you want to display, and then open the Web page.
- Click the **Window** menu. **2**

This displays a list of up to nine open Web pages.

Click the page you want to open. The Web page opens in Page view. **3**

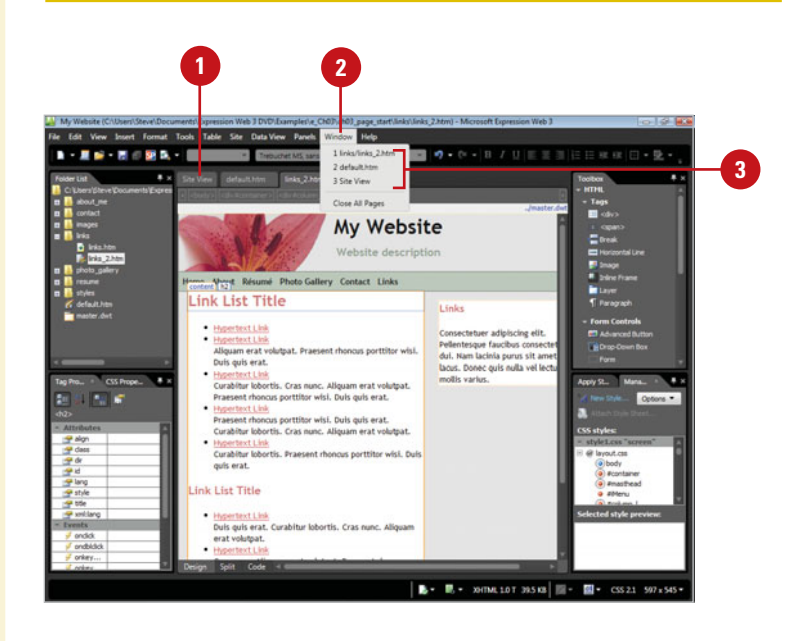

## **Displaying Web Pages in the HTML Format**

#### **Display a Web Page in HTML**

- Open the Web page you want to display in the HTML format.
- Click the **Split** or **Code** button at the bottom of the window. **2**

The Web page appears in HTML coded form.

One of the most user-friendly components of Expression Web is its capability to automatically convert text and images into HTML format. If you're familiar with HTML, you might be comfortable enough to work in this mode. HTML adds a series of format instructions to your content using tags, such as  $\langle i \rangle$ , that indicate how to format the text for display on the Web. Use the Quick Tag Selector to select any tag in your Web page. Use the Quick Tag Editor to insert, wrap, and edit HTML tags. Expression Web uses colored text to distinguish between elements when working in HTML format.

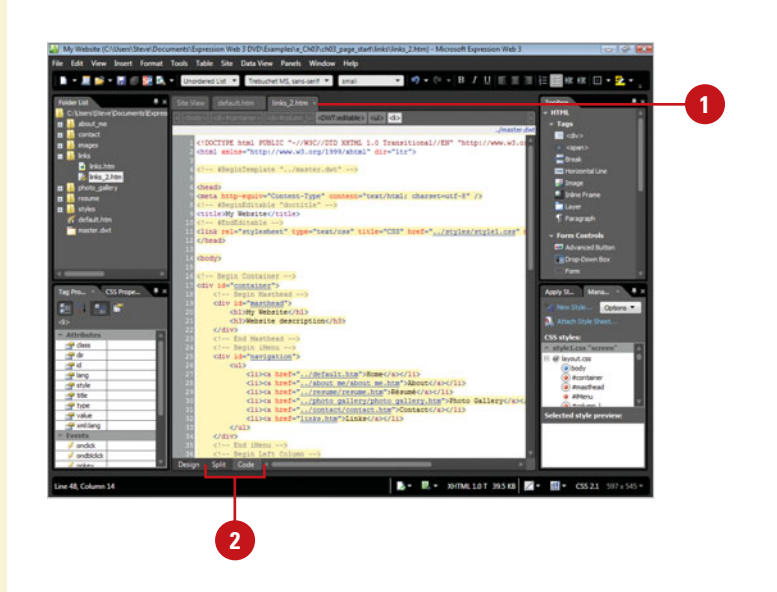

#### **Display HTML Tags in Design View**

- Open the Web page you want to display HTML tags.
- Click the **View** menu, and then click **Quick Tag Selector**. **2**

HTML tags appear in capsule-size, six-sided frames within the text.

To turn off HTML tags, click the **View** menu, and then click **Quick Tag Selector** again. **3**

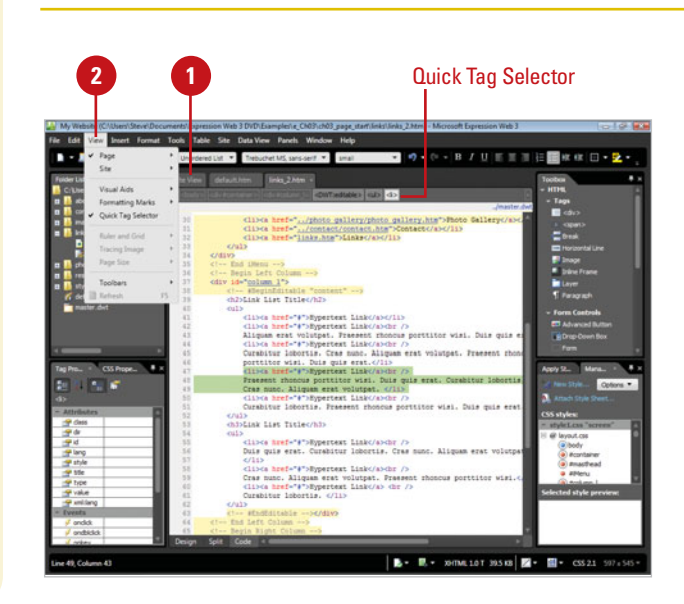

### **Managing Web Pages**

After you create a Web site, you can use the Folder List to quickly and easily manage individual Web pages, files and folders. If a page name is not exactly what you want, you can quickly rename it. The page name is the file name in your folder list, such as default.htm. You can create and name a new folder and move pages to a different location. If you no longer need or want a Web page, you can remove it. You can determine whether you want the page deleted from your hard drive or just from the Web.

#### **Rename a Web Page**

- Open the Web site with the Web **<sup>1</sup> <sup>1</sup>** page you want to rename.
- If necessary, click the **Panels** menu, and then click **Folder List** to display the Folder List. **2**
- In the Folder List, right-click the page you want to rename, and then click **Rename**. **3**
	- **TIMESAVER** Click the file name in the Folder List, click the file again to highlight it.
- Select the name of the Web page file, except the extension, such as .htm.
- Type a new name, and then press Enter.

### **<sup>5</sup> Did You Know?**

**You can delete a Web page.** In the Folder List, right-click the Web page you want to delete, click Delete, and then click Yes.

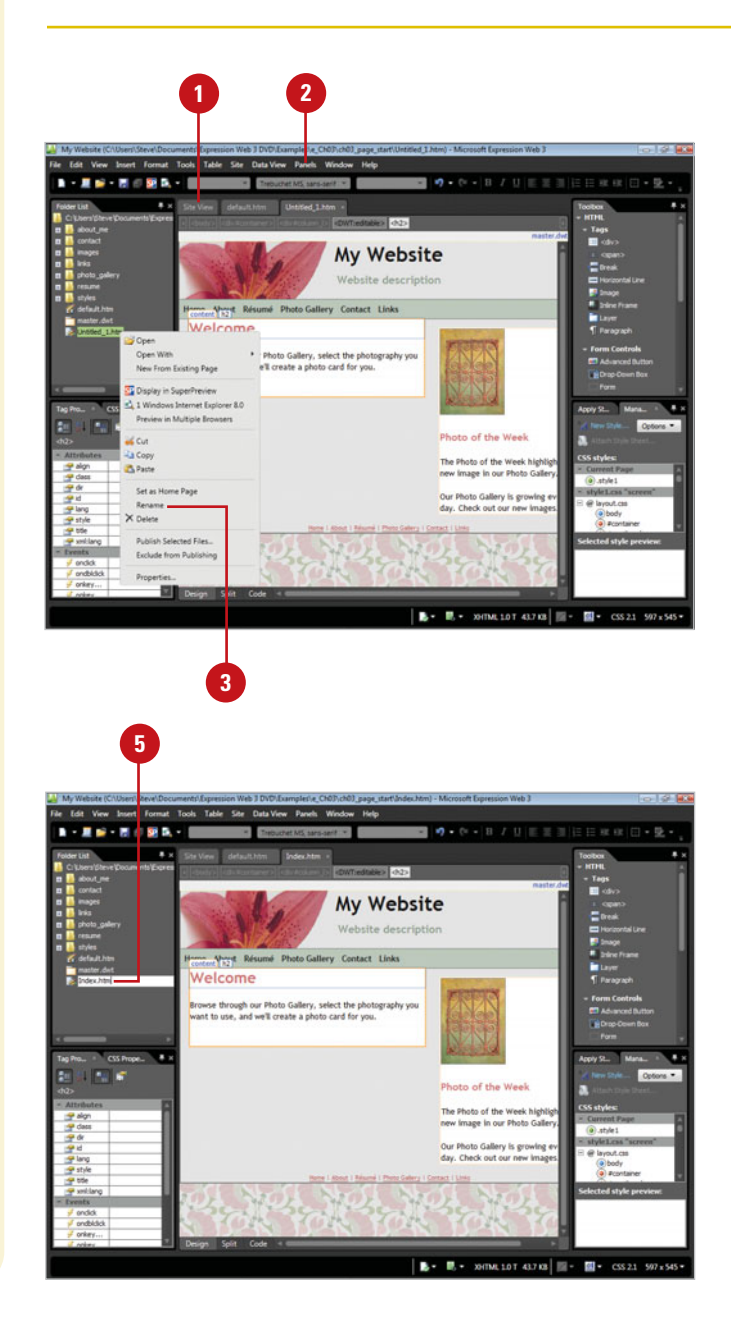

#### **Create a New Folder**

- Open the Web site with the Web **<sup>1</sup> <sup>3</sup>** page you want to rename.
- If necessary, click the **Panels** menu, and then click **Folder List** to display the Folder List. **2**
- Select the folder where you want to create a new folder. **3**
- In the Folder List, right-click a **4** blank area, point to **New**, and then click **Folder**.

**TIMESAVER** Click the New Document button arrow on the Common toolbar, then click Folder.

Type a new name, and then press **5** Enter.

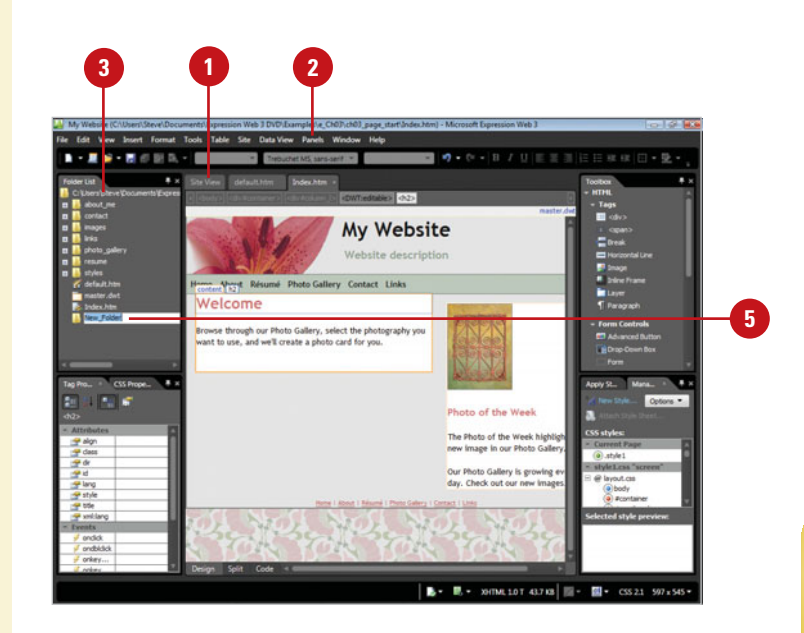

#### **Move a Web Page**

- Open the Web site with the Web page you want to move.
- If necessary, click the **Panels 2** menu, and then click **Folder List** to display the Folder List.
- In the Folder List, display the page you want to use. **3**
- Drag the page icon to the position where you want it to occupy on your site.

### **Did You Know?**

**You can delete a folder.** In the Folder List, right-click the folder you want to delete, click Delete, and then click Yes.

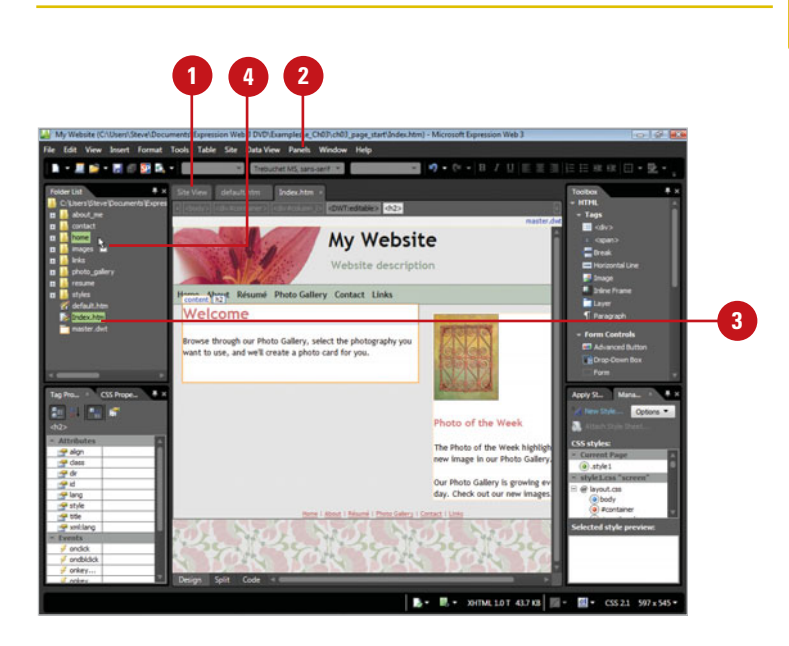

## **Setting the Home Page**

When you create a Web site using a template, Expression Web automatically creates a home page called default.htm or default.html, which is the first page visitors see when they visit your site. If you already have a home page or want to create a different one, you can quickly set the one you want as the new home page using the Folder List.

#### **Set a Web Page as the Home Page**

- Open the Web site with the Web page you want to change.
- If necessary, click the **Panels** menu, and then click **Folder List** to display the Folder List. **2**
- **3** In the Folder List, right-click the page you want to set as the new home page, and then click **Set as Home Page**.
- Click **Yes** to confirm you want to rename the previous home page.
- If prompted, click **Yes** to update hyperlinks.
- If prompted, click **Yes** to confirm you want to rename the home page.

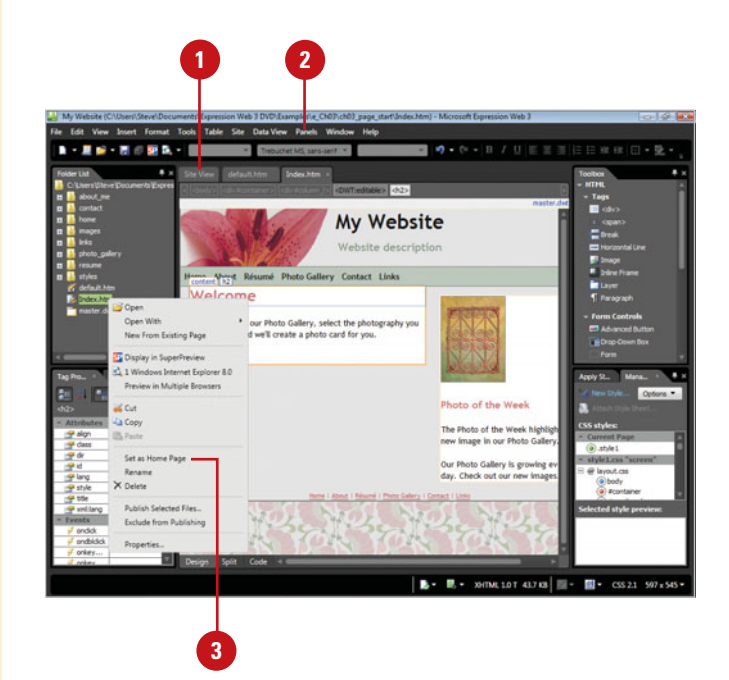

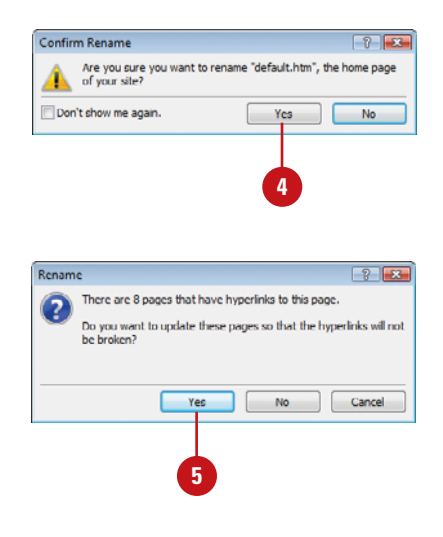

### **Changing the Web Page Title**

#### **Change the Web Page Title**

- Open the Web site with the Web page you want to change.
- If necessary, click the **Panels** menu, and then click **Folder List** to display the Folder List. **2**
- In the Folder List, right-click the page you want to change, and then click **Properties**. **3**

The Properties dialog box opens, displaying the General tab with the current title selected.

Type a new name for the title.

**5** Click **OK**.

### **Did You Know?**

**You can change a Web page title in the Title column.** If the Title column in the Editing window is enabled, you can select the title text, and then type a new title.

A Web page title is the text that visitors see on the title bar of their Web browser when they display the Web page. Expression Web automatically sets the Web page title to the same text as the Web page file name. However, the two perform different tasks. The Web page title displays a message, while the Web pane name identifies a file. When you save a Web page, you can change the title. If you didn't change the title during the save process or you want to change it, you can use the Properties dialog box.

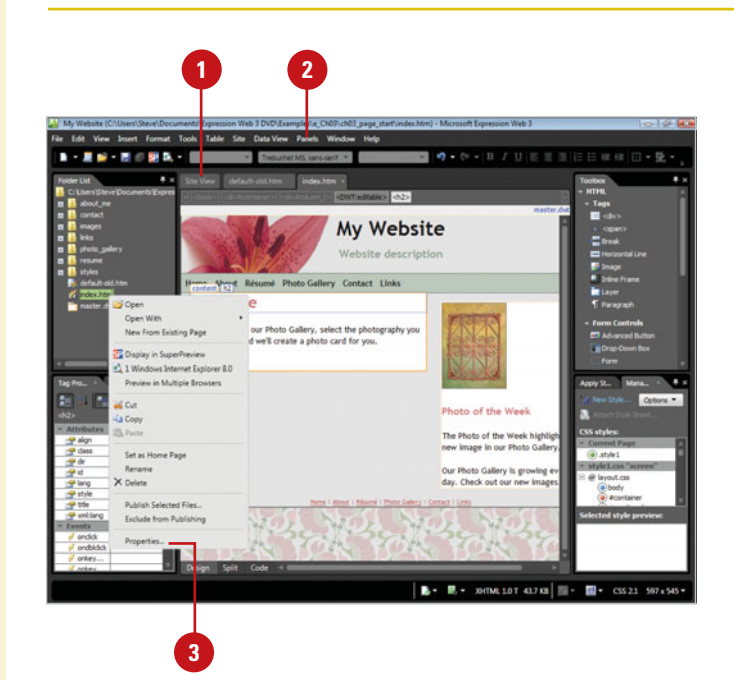

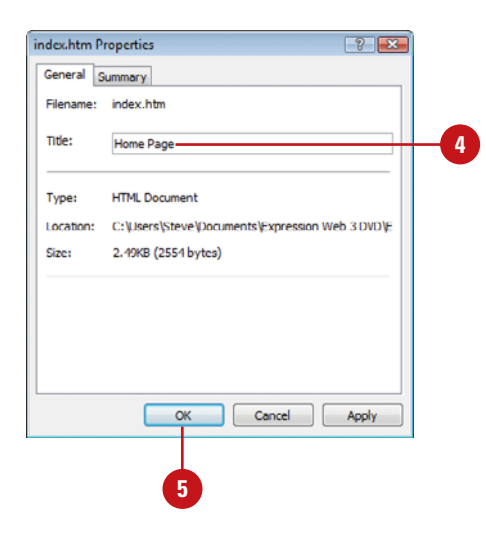

### **Changing Web Page Properties**

#### **Change Web Page Properties**

- Open the Web site with the Web page you want to change, and then click the Web page tab.
- Click the **File** menu, and then click **Properties**. **2**
- Click the tab you want to use, and then select the options you want: **3**
	- ◆ **General.** Use this tab to change the Web page title, add a page description, specify keywords for search engines, and insert a background sound. You can also specify a base location, which changes the root location (where your home page is typically located).
	- ◆ **Formatting.** Use this tab to insert a background image, and make it a watermark (transparent). To delete a background, select the image path and delete it. You can also use this tab to change the background, text, or link colors on the current page. If you insert a background sound, you can also select the look option.

#### **Continue Next Page**

Expression Web allows you to change individual Web page properties using the Page Properties dialog box. You can change the Web page title, add a page description, and specify keywords for search engines (which aren't used to much anymore; most search engines use other methods). You can also insert a background sound or image, make the background image a transparent watermark, or change the color. When you insert a background sound, it plays once when you open the Web page unless you select the Loop option. In addition, you can change the color of page text and hyperlinks. For advanced feature, you can set page margins, work with code snippets, or specify a language.

#### General properties

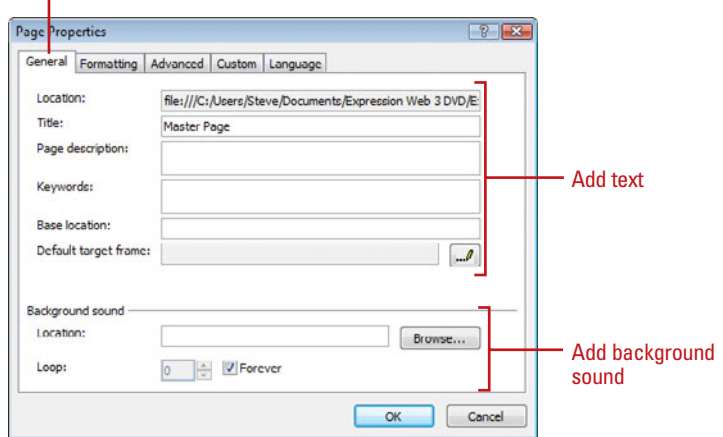

#### Formatting properties

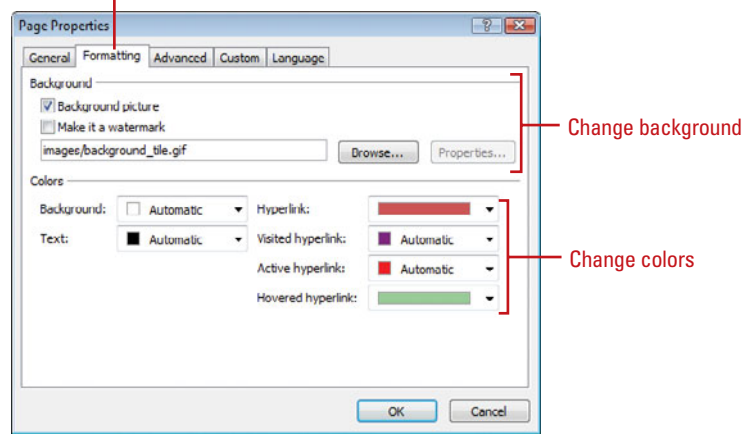

- ◆ **Advanced.** Use this tab to set margins for the current page. However, it's more efficient to make margin changes using CSS.
- ◆ **Custom.** Use this tab to add. modify, or remove custom code snippets based on system and user variables. A code snippet is a reusable segment of code.
- ◆ **Language.** Use this tab to specify the page language and HTML encoding you want to use. These options make sure your Web browser and Expression Web uses the right characters set for the selected language. The default for HTML encoding is Unicode (UTF-8). You can also include a byte order mark (BOM).

**5** Click **OK**.

### **Did You Know?**

**What is a Unicode?** A character coding standard that defines a set of letters, numbers, and symbols that represent almost all of the written languages in the world.

#### **See Also**

See "Setting Byte Order Marks" on page 382 for information on byte order marks (BOM).

#### Advanced properties

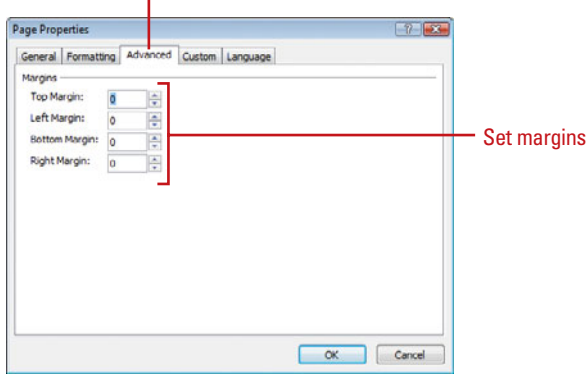

Language properties

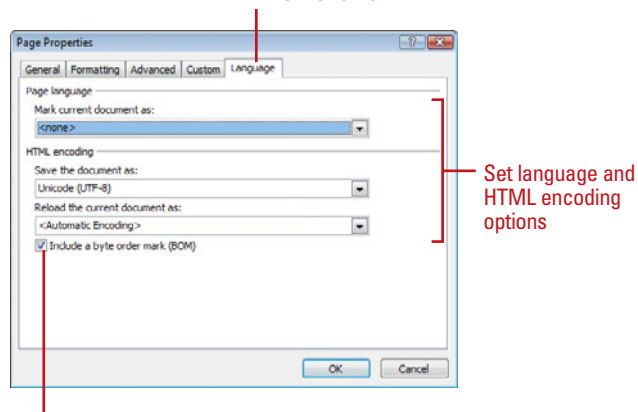

Select to include a byte order mark (BOM)

## <span id="page-19-0"></span>**Inserting Background Pictures and Watermarks**

You can use a picture as the background for a page. Pictures can be taken from elsewhere on your site, a file, clip art, or the Web. You can also use a background picture in watermark form. A watermark is a background effect that displays a graphic in a light shade behind your text on your page. You can use a washed out version of your company logo, or you can add graphical text such as Under Construction. Pictures and watermarks display in the background titled across the page. Be aware that not all Web browsers support watermarks.

#### **Insert a Background Picture**

- Open and display the Web page you want to use.
- Right-click anywhere on the page to which you want to insert a background picture, and then click **Page Properties**. **2**
- Click the **Formatting** tab. **3**
- Select the **Background Picture** check box.
	- **TROUBLE?** If the option is grayed out, you need to open the master page.
- Click **Browse**.
	- Locate and select the picture you want to insert, and then click **Open**.
	- The picture you selected now opens as a background image.
- **7** Click **OK**.

#### **Did You Know?**

**You can avoid picture background tiling.** Make your picture wider than any typical computer screen. You can use a solid background color or make it transparent to achieve the look you want.

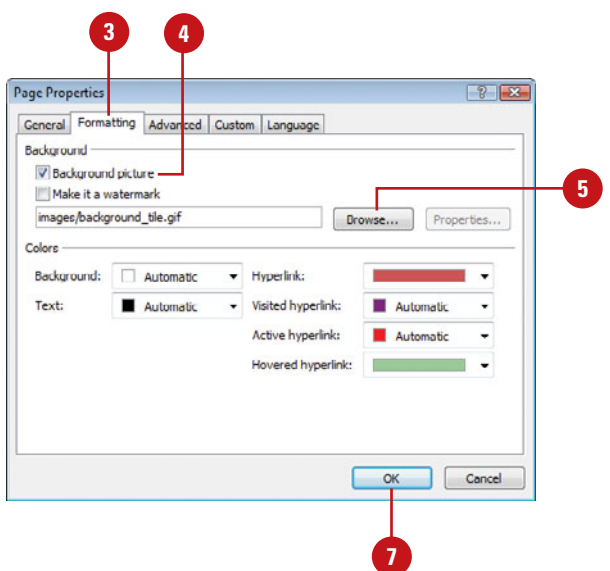

#### **Insert a Background Picture Watermark**

- Open and display the Web page you want to use.
- Right-click anywhere on the page to which you want to insert a background picture, and then click **Page Properties**. **2**
- Click the **Formatting** tab. **3**
- Select the **Background Picture 4** check box.
- Select the **Make it a watermark 5** check box.
- Click **Browse**. **6**

Locate and select the picture you want to insert, and then click **Open**.

The picture you selected now opens as a background image.

#### **8** Click **OK**.

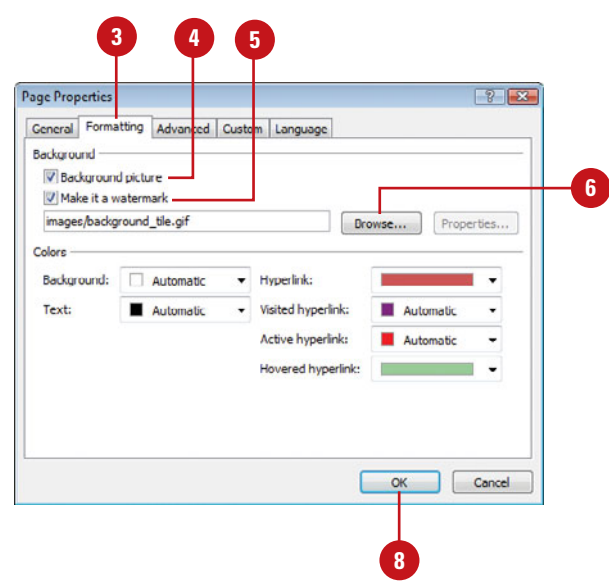

## **Changing Background Colors**

#### **Change the Background Color of a Web Page**

- Open and display the Web page you want to use.
- Right-click the page to which you want to change a background color, and then click **Page Properties**. **2**
- Click the **Formatting** tab.
- Click the **Background** list arrow.
- Click the color you want on the color palette. **5**
- **6** Click **OK**.

If you'd like to add some interest to your pages, you can add background colors. When selecting background colors, some creative judgment is required. For example, if you choose a dark color for your background, make sure you use a light color for your text (the most commonly used is white) to generate the appropriate contrast required for easy reading.

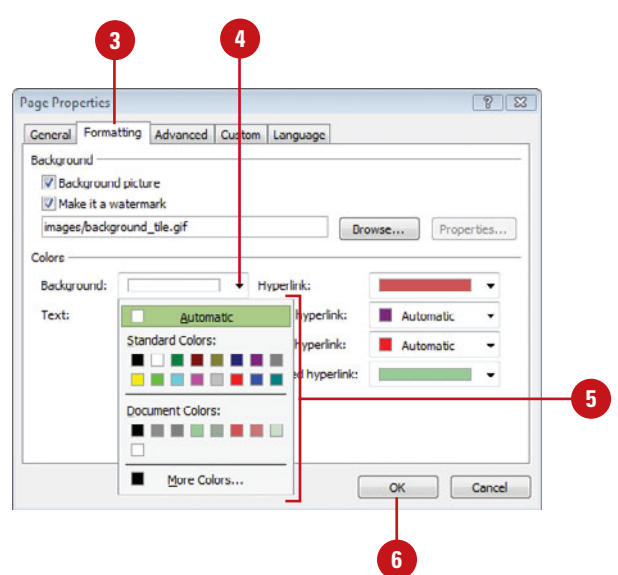

## **Adding Background Sound**

#### **Add a Background Sound to a Web Page**

- Open and display the Web page you want to use.
- Right-click the page to which you want to add a background sound, and then click **Page Properties**. **2**
- If necessary, click the **General** tab. **3**
- Type the sound file name or click **Browse**, locate and select the sound file you want to use, and then click **Open**.
- **5** To set the sound to repeat continuously, clear the **Forever** check box, and then click the number arrows in the Loop box to set the number of times you want the sound to play.
- Click **OK**.

Whenever a visitor opens the page, they will hear the sound effect you chose.

You can introduce background sounds to accompany and enhance your Web page. There's nothing like hearing a favorite tune when you enter a site or visit a particular page. The sound can be played continuously in a loop, or you can set it for a desired number of plays. Be aware that not all browsers support background sound.

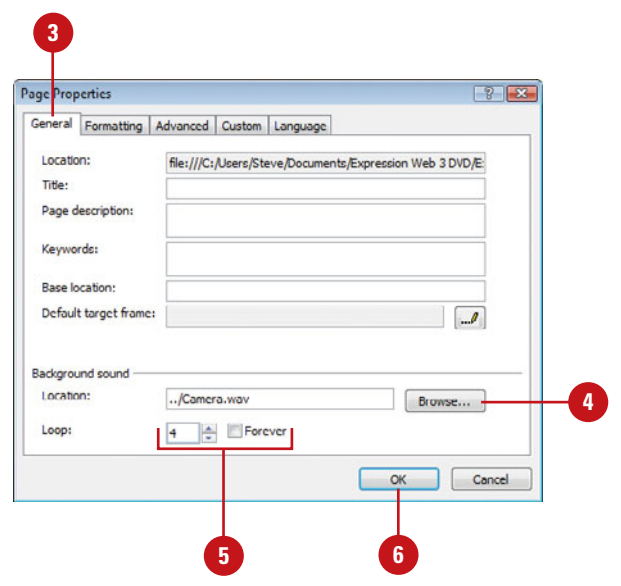

### **Setting Page Size**

Since visitors to your Web site can use different screen resolutions or window sizes, you need to develop Web pages so a variety of users can view it without having to zoom in or scroll to much. You can use the Page Size command to simulate different page size to see how your pages look. The page sizes available using the Page Size command correspond to standard screen resolutions, which include 640 x 480, 800 x 600 and 1024 x 768 (all maximized).

#### **Change the Page Size View**

- Click the **View** menu, and then point to **Page Size**.
- Click the page size you want. **2**

**TIMESAVER** Click the current page size on the status bar, and then click a new size.

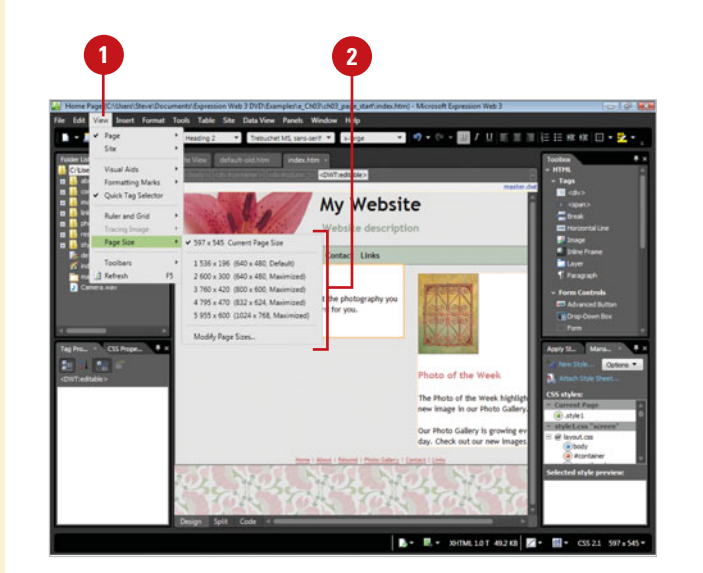

#### **Change the Page Size**

- Click the **View** menu, point to **Page Size**, and then click **Modify Page Sizes**.
- Perform the commands you want: **2**
	- ◆ **Add.** Click **Add**, enter width, height and a description, and then click **OK**.
	- ◆ **Modify.** Select a page size, click **Modify**, make changes, and then click **OK**.
	- ◆ **Remove.** Select a page size. and then click **Remove**.
	- ◆ **Reset.** Click **Reset** to return to default page sizes.
- **3** Click **OK**.

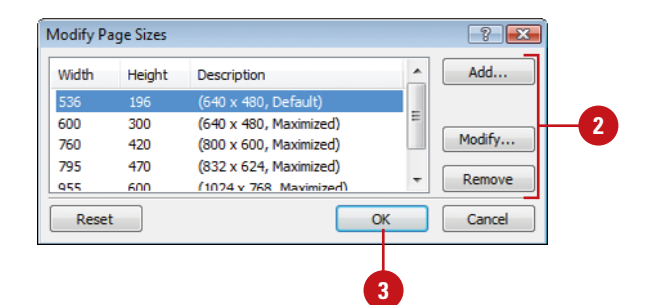

## **Previewing Web Pages in Snapshot**

#### **Preview a Web Page Using the Snapshot Panel**

- Open the Web page you want to preview.
- Click the **Panels** menu, and then click **Snapshot**. **2**

A timer progress meter appears as Expression Web generates the preview snapshot.

- To change the browser preview, click the **Browser** button in the Snapshot panel, and then select the browser you want. **3**
- To change browser display size, click the **Browser window size** button in the Snapshot panel, and then select a window size or **Custom Size**.
- To refresh the contents of the Snapshot panel, click the **Always Preview Active Document button** in the Snapshot panel.
- When you're done, click the **Close** button in the Snapshot panel.

With the Snapshot panel (**New!**), you can preview Web pages for the different browsers installed on your computer right in Expression Web. The Snapshot panel provides a quick and easy way to preview Web pages. The other preview options—Preview in Browser and SuperPreview—in Expression Web, open another program, so they take more time to use. However, you get a more accurate preview. You can use Snapshot panel to display any HTML, PHP, ASP, or ASPX page that you have opened and selected in Expression Web. In the Snapshot panel, you can select a browser, the browser window size, and refresh the screen. The Snapshot panel works like any other panel in Expression Web. You can move and dock it where ever you want.

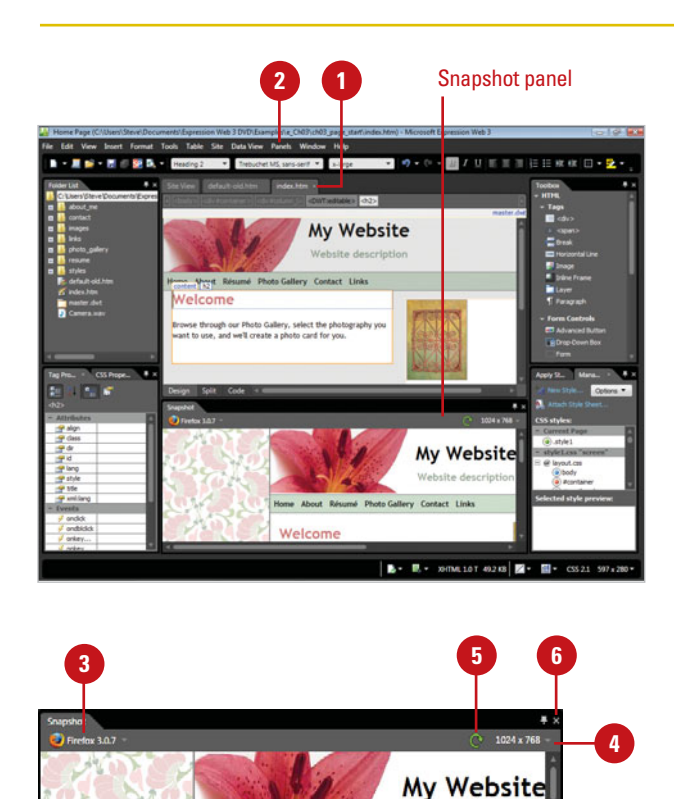

**Iome About Résumé Photo Galle** 

Welcome

Website description

Contact Links

## **Previewing Web Pages in a Browser**

#### **Add Browsers to the Preview**

- Click the **File** menu, point to **Preview in Browser**, and then click **Edit Browser List**.
- Click **Add**. **2**
- Type the browser's name. **3**
- Click **Browse**.
- Navigate to the location where the browser program is stored, select it, and then click **Open**.
- Click **OK**.
- To automatically save a Web page before previewing, select the **Automatically save page before previewing** check box. **7**
- To specify the window sizes you want, select the **640 x 480**, **800 x 600**, or **1024 x 768** check boxes.
- **9** Click **OK**.

### **Did You Know?**

**You can preview ASP.NET or PHP Web pages by using Microsoft Expression Development Server.** Click the Site menu, click the Preview tab, click Site Settings, select the Use Microsoft Expression Development Server check box, and then click OK.

Because each browser can display your site differently, you will want to examine your site using several of the most popular browser formats and different sizes. When you are ready to see how your page will look to visitors, click the Preview in Browser button arrow on the Common toolbar and then select a browser and a window size. When you select a browser, the program starts and displays your Web page as you would see it on the Web. If you want to add additional browsers to the list, you can select them using the Edit Browser List dialog box. You can also simulate the page size of a browser as you work in Design view by selecting different page sizes on the Page Sizes submenu on the View menu.

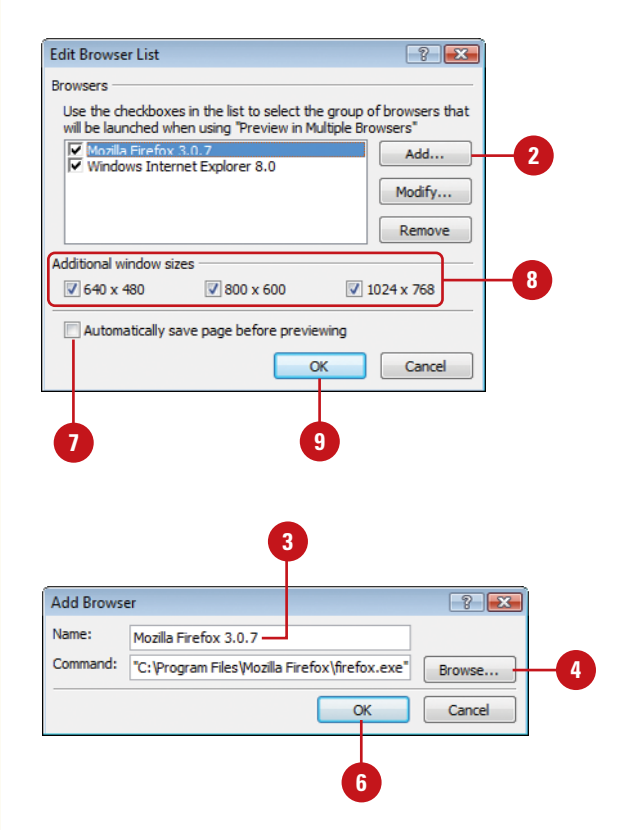

#### **Preview a Web Page Using a Browser**

- Open the Web page you want to preview.
- Click the **Preview in Browser** button arrow on the Common toolbar. **2**

Click the browser with the specific size you want to use to preview your site or page, or click **More Browsers** to select other available browsers from a list. **3**

**TIMESAVER** Press F12 to preview the Web page in the most recently used browser and size.

### **Did You Know?**

**You need to install other browsers before you can preview your pages.** You must have previously installed the full version of other browsers like Netscape Navigator or Firefox if you want to preview how your pages will appear to users of those browsers.

**You need to save your pages before you can preview them.** To be sure that you have saved the page you want to preview, click the Automatically save page before previewing check box to select it in the Edit Browser List dialog box. Click the File menu, point to Preview in Browser, and then click Edit Browser List.

**You can change the Web page size in Design view.** Click the View menu, point to Page Size, and then select the size you want. If the Design view window is wider than the width you specify, gray areas appear on either side. If Design view is narrower than the width you specify, you'll need to scroll the Design view window right or left. A dotted line across the page indicates the bottom of the browser window.

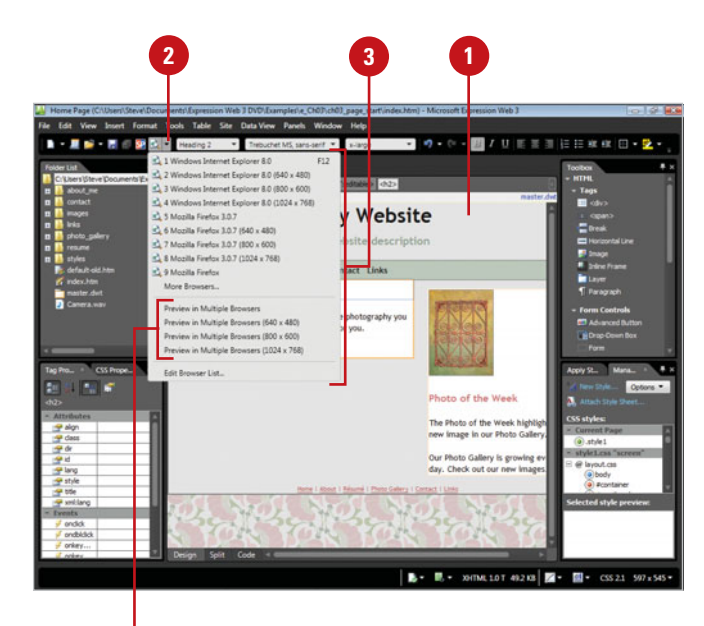

Click to preview selected page in multiple browsers

Preview in Internet Explorer

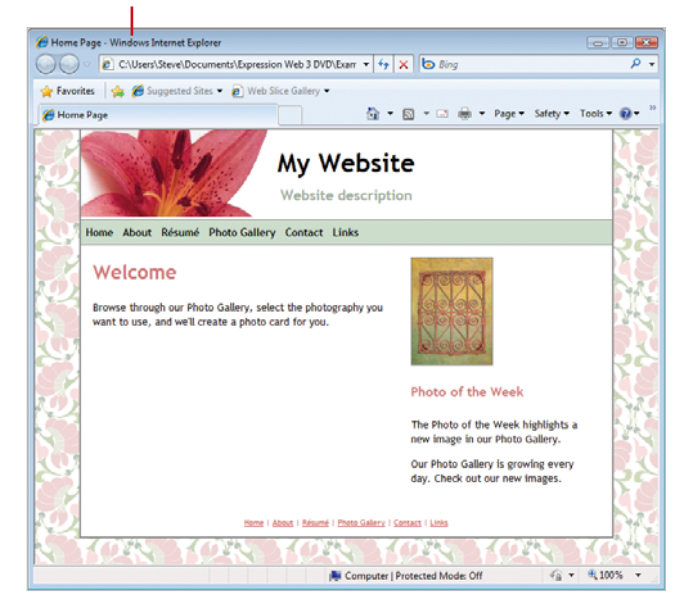

## **Displaying Web Pages in SuperPreview**

SuperPreview (**New!**) makes it easy to view and compare a Web page or sections of a Web page in multiple browsers at the same time. SuperPreview gives you an array of tools—such as Selection and Panning Mode pointers, Layout modes (Side-by-side, Stacked, and Overlay), and Zoom, and Positioning Guides—to test and debug Web page issues across different browsers. After you compare a page or sections of a page in specified browsers, you can make adjustments in Expression Web back in Design view.

#### **Preview Pages in SuperPreview**

- Open and display the Web page you want to preview.
- Click the **File** menu, and then click **Display in SuperPreview**. **2**

**TIMESAVER** Click the Display in SuperPreview button on the Common toolbar or press Shift+F12.

The SuperPreview window opens.

- Click a browser icon to select a browser preview in the Baseline pane (left side) and Comparison pane (right side). **3**
- Click an element to display the size and position of the element.
- To switch panes, click the **Switch baseline browser location** button.
- To add another comparison **6** browser, click the **Add** button, and then click a browser icon.
- To switch between comparison browsers, click a browser icon in the Comparison browser selector. **7**
- 8 To view an element in the Document Object Model (DOM), click the **DOM** tab.
- To remove a browser, click the **Close** button in the browser selector.
- When you're done, click the **Close 10** button on the program window.

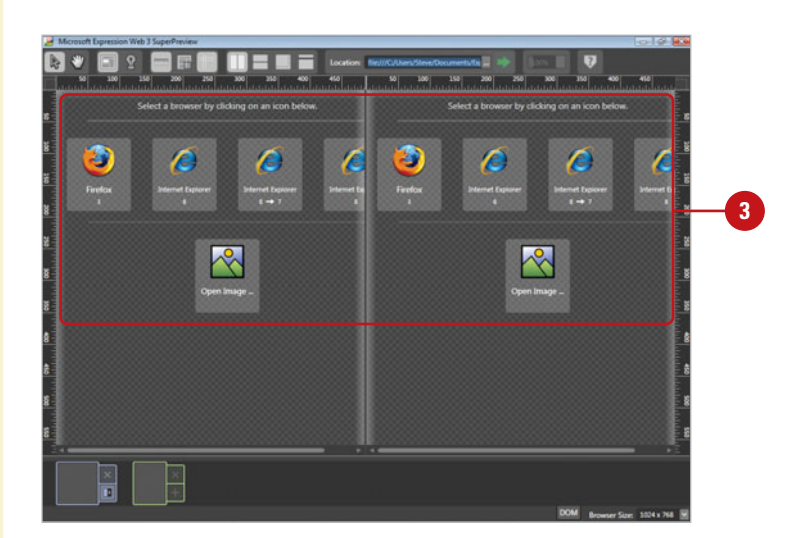

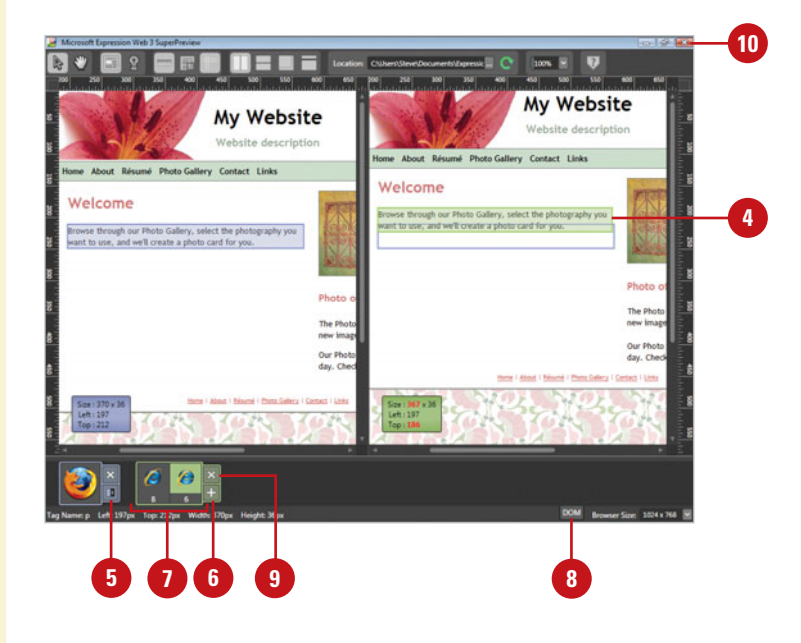

#### **Work with Web Pages in SuperPreview**

- Open and display the Web page you want to preview.
- Click the **File** menu, and then click **Display in SuperPreview**. **2**

The SuperPreview window opens.

- Click a pointer mode button. **3**
	- ◆ **Selection Mode.** Use to select individual page sections for comparison.
	- ◆ **Panning Mode.** Use to drag a page inside the browser view.
- In Selection Mode, click a highlighting mode button.
	- ◆ **Box Highlighting Mode.** Highlights the selected element in blue in the baseline view and green in the comparison view.
	- ◆ Lights-Out Highlighting Mode. Displays the selected element normally, while dimming out everything else.
- To show/hide the ruler, click the **Toggle Ruler Visibility** button.
- To show/hide guides, click the **Toggle Guide Visibility** button. Drag the horizontal or vertical ruler onto the page to create a horizontal or vertical guide.
- To show/hide the thumbnail display, click the **Toggle Thumbnail Visibility** button. Drag the shaded area in the thumbnail to display a region of the page. **7**
- To change the layout, click the **Vertical Split Layout**, **Horizontal Split Layout**, **Overlay Layout**, or **Single Layout** button.
	- When you're done, click the **Close** button on the program window.

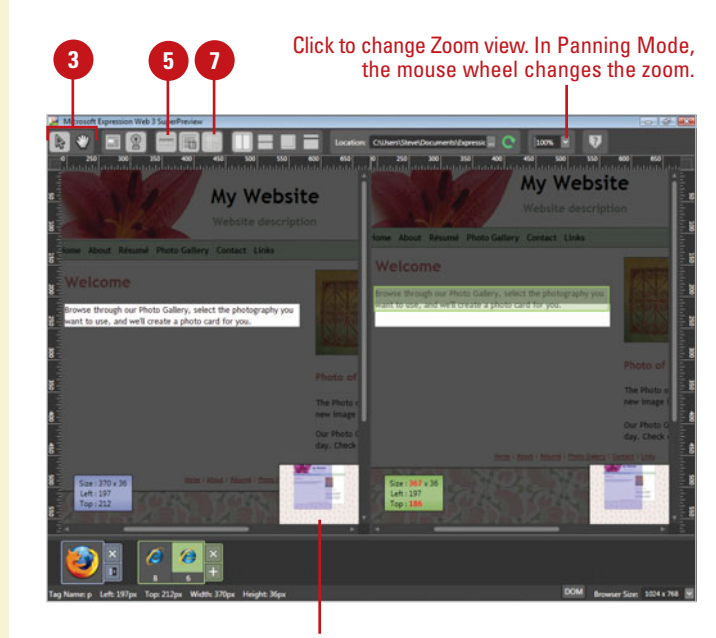

Thumbnail

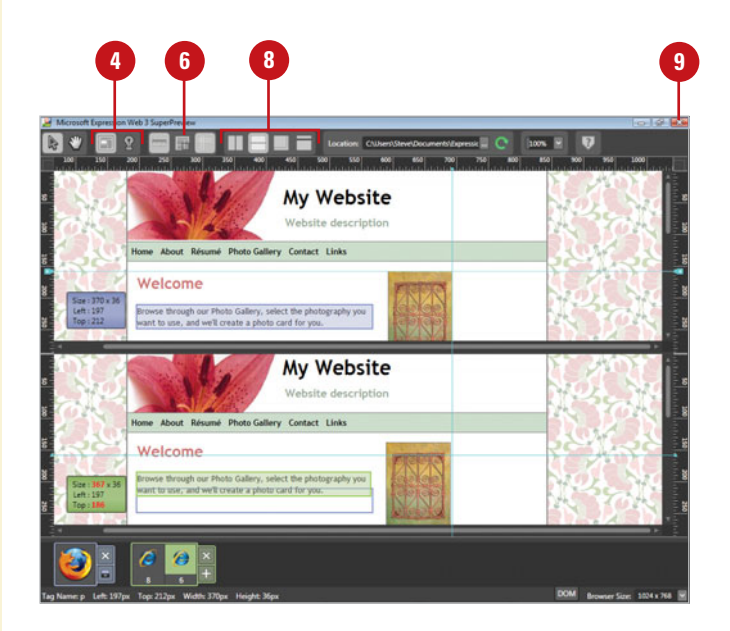

### **Printing Web Pages**

#### **Print Preview Web Pages**

- Open and display the Web page you want to preview.
- Click the **File** menu' point to **Print**, and then click **Print Preview**. This opens a scaled-down image of the page you want to print and a series of buttons. The button choices are:
	- ◆ **Print button.** Engages the printing process. The preview closes and the Print dialog box opens.
	- ◆ **Next Page button.** Displays the next page in the sequence for multiple-page printing.
	- ◆ **Previous Page button.** Takes you to the previous page in a sequence.
	- ◆ **Two Page button.** Toggles between a single-page and a two-page spread in Preview mode.
	- ◆ **Zoom In button.** Magnifies the preview image.
	- ◆ **Zoom Out button.** Reduces the size of the characters to show more of the page preview.
	- ◆ **Close button.** Closes the Preview mode.
- When you're done, click the **Close** button. **3**

Printed pages are helpful when you are working in Preview view. Rather than toggling between a page in progress and a Browser Preview of that page, for example, you can print the Preview so that you have it in hard copy format. Printouts are also helpful when editing your pages. Before printing, you can preview the page to determine that there are no obvious errors.

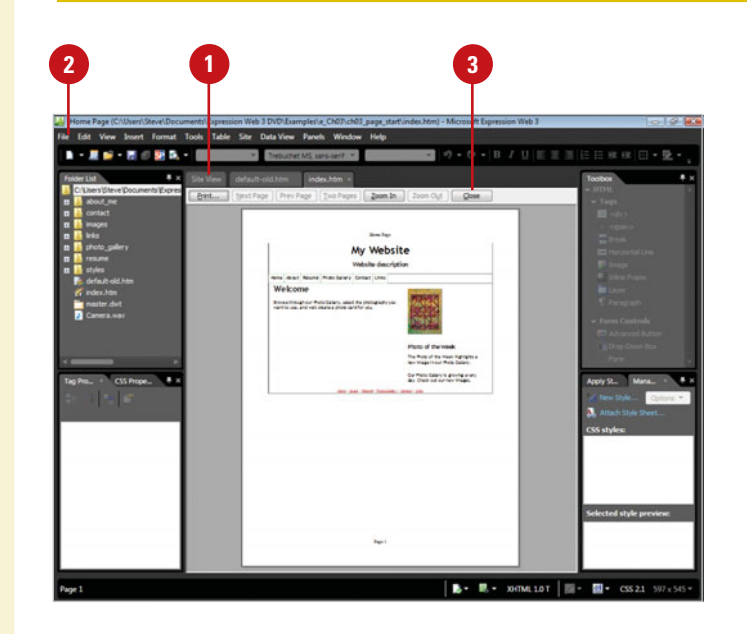

#### **Print Web Pages**

- Open and display the Web page you want to print.
- Click the **File** menu' point to **Print**, and then click **Print**. **2**
- Select the print options you want. **3**
- **4** Click **OK**.

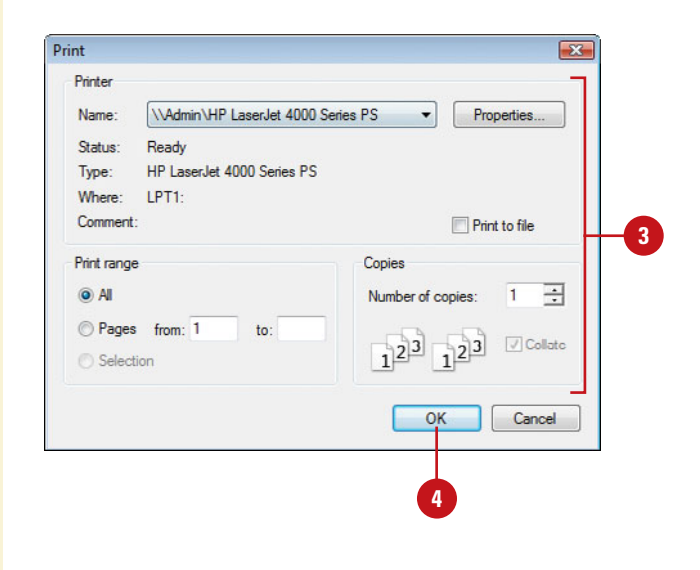

### **For Your Information**

#### **Setting Up the Print Page Format**

When you print a Web page, you can use the Print Page Setup dialog box to control the printing of text and graphics on a page. To open the Print Page Setup dialog box, click the File menu, point to Print, and then click Page Setup. The Print Page Setup dialog box allows you to specify page margins and header and footer information. In the Headers and Footers text boxes, you can type text to appear as a header and footer of a Web page you print. In these text boxes, you can also use variables to substitute information about the current page, and you can combine text and codes. For example, if you type **Page &p of &P** in the Header text box, the current page number and the total number of pages print at the top of each printed page. Check Expression Web and Internet Explorer Help for a complete list of header and footer codes.

## **Creating a Page Template**

#### **Create a Static Template**

- Design and display the Web page you want to create into a static template.
- Click the **File** menu, and then click **Save As**. **2**
- Type a name for the template. **3**
- Click the **Save as type** list arrow, and then click **Page Template (\*.tem)**.

The folder location changes to the Pages folder, where Expression Web stores page templates.

- Click **Save**.
- Type the title you want for the template.
- Type a description for the template. **7**
- To save the template in the current Web site, select the **Save Template in Current Web site** check box.
- Click **OK**.
- If prompted, click **OK** to save **10** embed files.

Instead of using one of the built-in page templates that comes with Expression Web, you can create your own. There are two kinds of page templates: static and dynamic. A **static template** is a Web page you create and design, which is completely editable. After you save a static page template, you can access it in the My Templates tab of the Page Templates dialog box. A **dynamic template** is a Web page with editable areas like a static template, yet also contains non-editable areas with content that changes based on circumstances, such as actions taken by a user or the date.

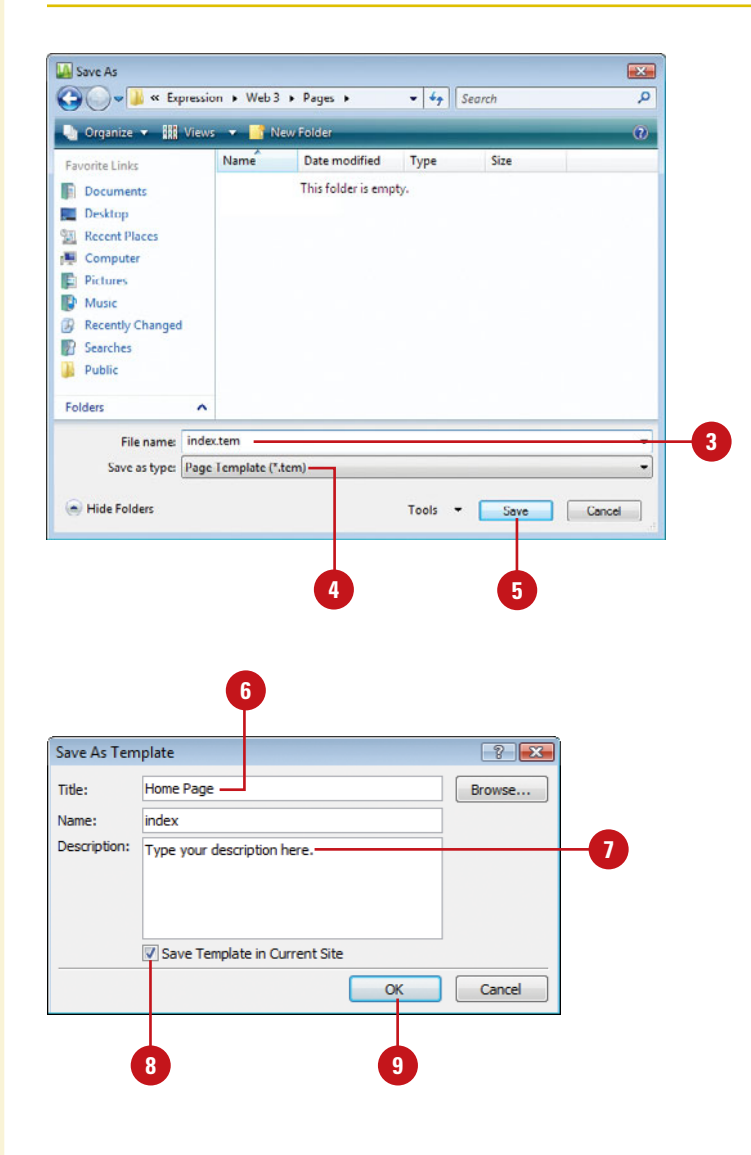

#### **Create a Dynamic Template**

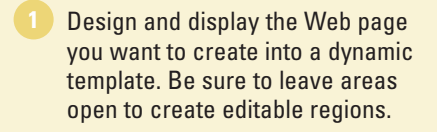

- Click the **File** menu, and then click **Save As**. **2**
- Type a name for the template. **3**
- Click the **Save as type** list arrow, and then click **Dynamic Web Template (\*.dwt)**.

The folder location changes to the Pages folder, where Expression Web stores page templates.

- Click **Save**.
- If prompted, click **OK** to save embed files.

#### **Create and Work with Editable Regions for a Dynamic Template**

- Display the Dynamic Web Template you want to change.
- Select the page area you want to vary from page to page. **2**
- Click the **Format** menu, point to **Dynamic Web Template**, and then click **Manage Editable Regions**.
- Type a name for the area you selected.
- Click **Add**.

To rename an editable region. select the region name, type a new name, and then click **Rename**.

- To remove an editable region. select the region name, and then click **Remove**. **7**
- **8** Click **Close**.

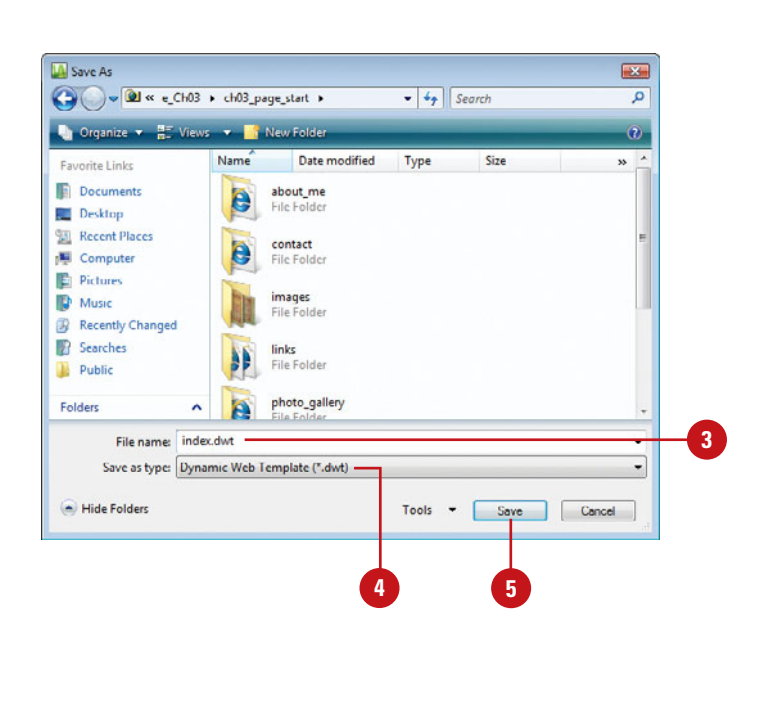

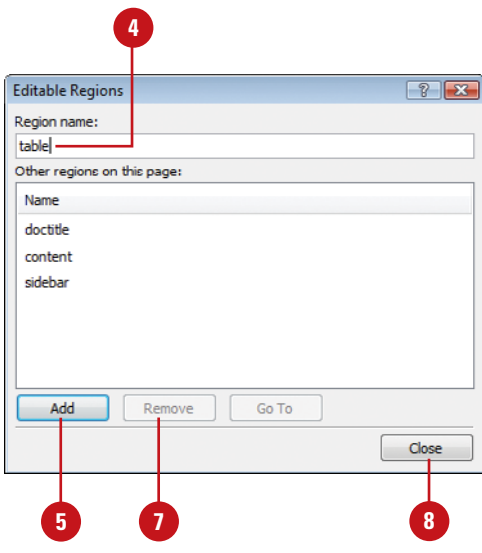

## **Using a Dynamic Page Template**

#### **Attach a Dynamic Web Template**

- Display the Web page in which you want to apply a dynamic page template.
- Click the **Format** menu, point to **Dynamic Web Template**, and then click **Attach Dynamic Web Template**. **2**
- Locate and select the dynamic Web template you want to apply. **3**
- Click **Open**.
- Select which regions in the new page will receive content/regions from the old page.
- Click **Modify**, select a new mapping, and then click **OK**.
- Click **OK** to attach the template. **7**
- **8** Click **Close**.

### **Did You Know?**

**You can manage editable regions.** Click the Format menu, point to Dynamic Web Template, and then click Manage Editable Regions.

After you create a dynamic Web template, you can apply, or attach, the template to an open Web page. When you attach a dynamic Web template to a Web page, Expression Web tries to map regions on the ordinary Web page to editable regions in the template. If you don't like the initial mapping, you can modify or skip it. After you attach a dynamic Web template to an ordinary Web page, you can modify non-editable regions in Code view, or any editor other than Design view to create updatable content.

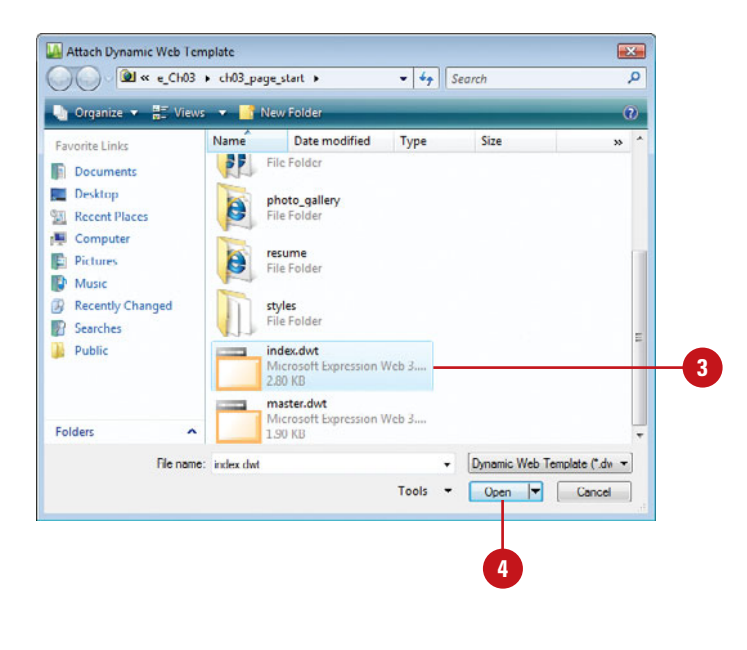

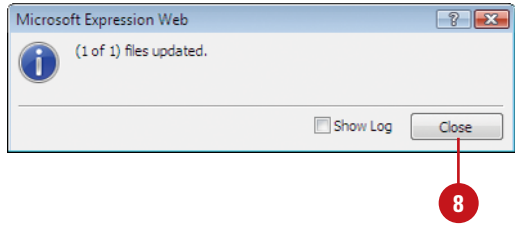

#### **Update a Dynamic Web Template**

- Open the dynamic Web page template, and then make the changes you want to update on other pages.
- Click the **Format** menu, and then point to **Dynamic Web Template**. **2**
- Click the update command you want. **3**
	- ◆ **Update Selected Page**
	- ◆ **Update All Pages**
	- ◆ **Update Attached Pages**

#### **Did You Know?**

**You can detach a Dynamic Web Template from a Web page.** Open and display the Web page with the Dynamic Web Template attached, click the Format menu, point to Dynamic Web Template, and then click Detach from Dynamic Web Template. If you want to open an attached Dynamic Web Template page, click Open Attached Dynamic Web Template on the submenu.

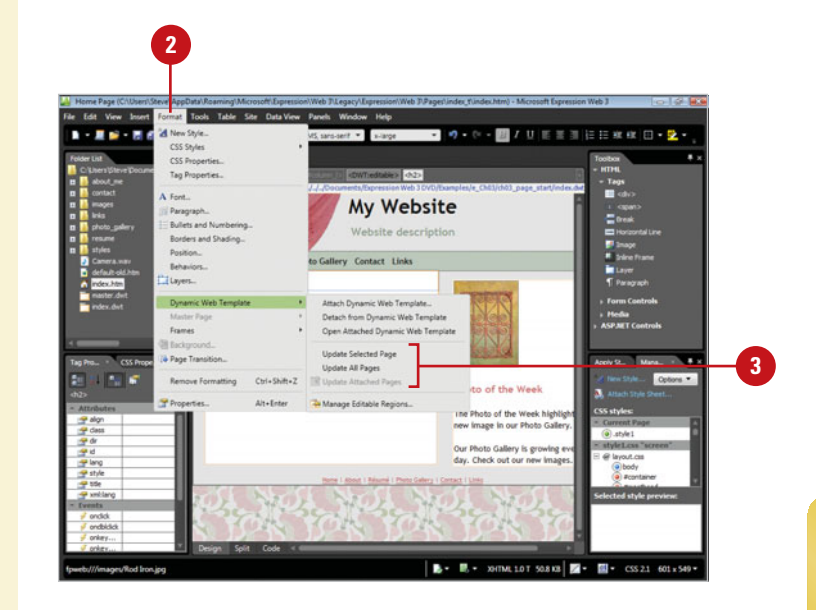

## **Creating a Master and Content Page**

A Master page is a special type of ASP.NET page that allows you to share contents, such as graphics, HTML code, and ASP.NET controls, between pages. Master pages are similar to Dynamic Web Templates because they share elements between pages. However, Master pages add the ability to share code. If you have ASP.NET 2.0 available on your Web server, you can take advantage of Master pages. A Master page uses content controls instead of editable regions in a Dynamic Web Template. The content control on the Master page (ContentPlace Holder) maps to the content control on the Content page (Content). After you create a Master page using a template in the New dialog box, you need to save it with the .master file extension. Now, you can create a Content page and link it to a Master page.

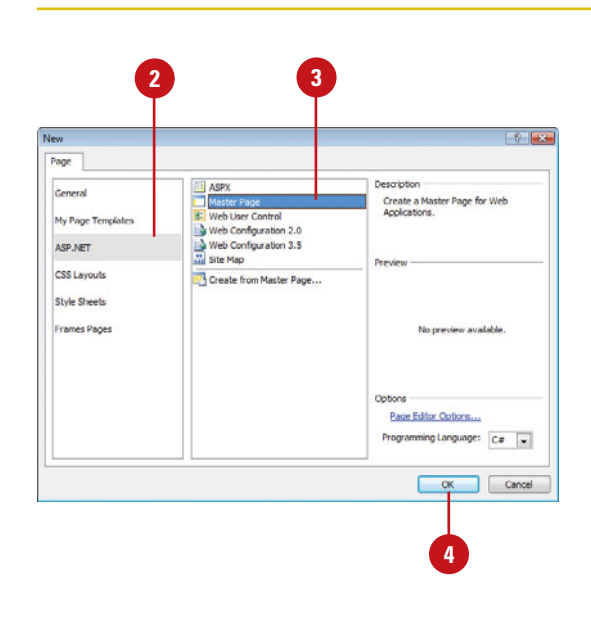

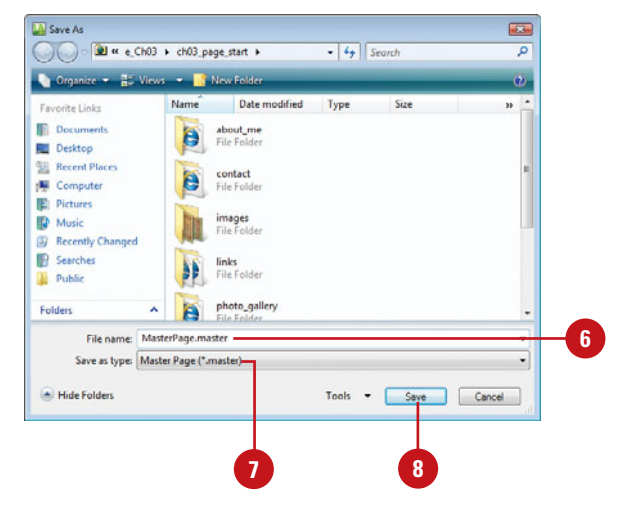

#### **Create a Master Web Page**

- Click the **File** menu' point to **New**, and then click **Page**.
- In the left pane, click **General** or **ASP.NET**. **2**
- Click **Master Page**. **3**
- Click **OK**.

An Untitled\_1.master page appears in the Editing window.

**Click the File menu, and then click Save As**.

Type a name for the master page.

- Click the **Save as type** list arrow, and then click **Master Page (\*.master)**. **7**
- **8** Click **Save**.

#### **Did You Know?**

**You can manage content regions.** Click the Format menu, point to Master Pages, and then click Manage Content Regions.

#### **Create a Content Web Page**

- Click the **File** menu, point to **New**, and then click **Page**.
- In the left pane, click **General** or **ASP.NET**. **2**
- Click **Create from Master Page**. **3**
- Click **OK**.
- Click the **Specific Master Page** option.
- Click **Browse**, locate and select the master page, and then click **Open**.
- Click **OK**. **7**

An Untitled\_1.aspx content page appears in the Editing window.

The Content page pulls in the content from the Master page in the ControlPlaceHolder control.

- Click the **File** menu, and then click **Save As**. **8**
	- Type a name for the content page.
- Click the **Save as type** list arrow, and then click **Web Pages**. **10**

In this case, the content page is saved with the .aspx extension.

**11** Click **Save**.

### **Did You Know?**

**You can detach a Master page.** Open and display the Content page, click the Format menu, point to Master Pages, and then click Detach from Master Page. If you want to open an attached Master page, click Open Attached Master Page on the submenu.

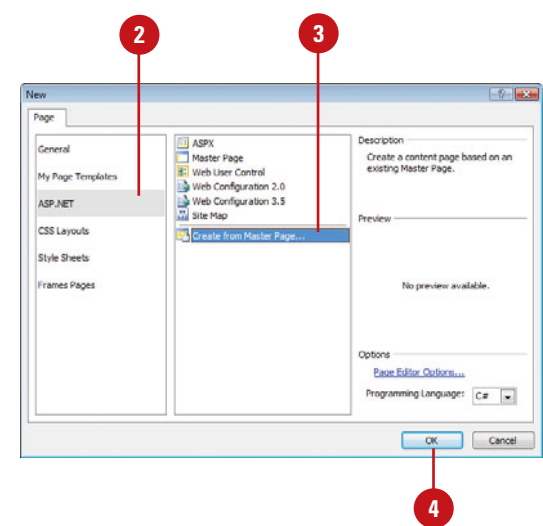

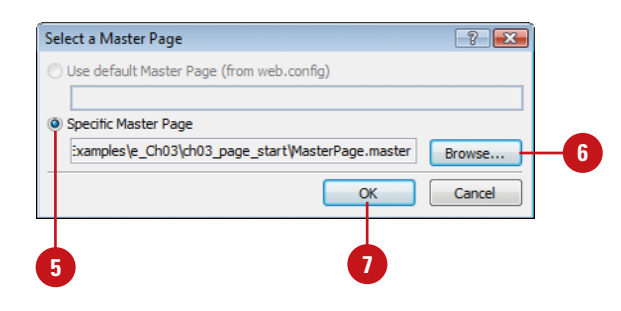

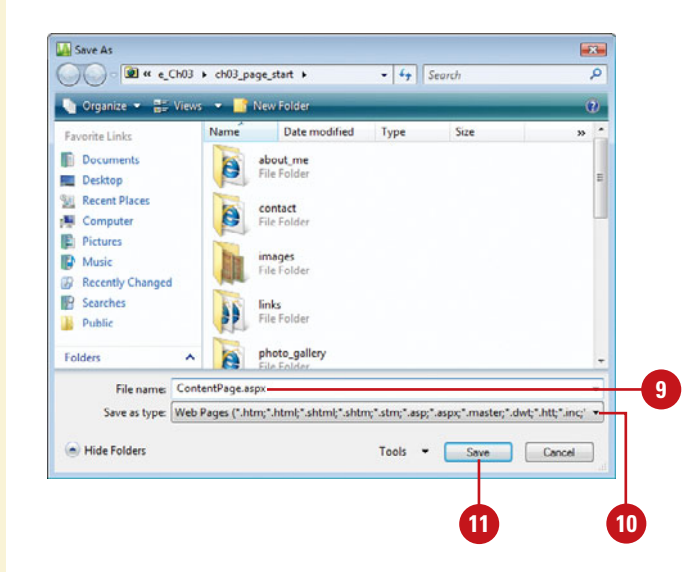

## **Saving a Web Page with Different Formats**

#### **Save a Web Page as a Different Type**

- Open and display the Web page you want to save in a different format.
- Click the **File** menu, and then click **Save As**. **2**
- Navigate to the drive and folder location where you want to save the Web page. **3**
- Type a name for the page, or use the suggested name.
- Click the **Save as type** list arrow, and then click the file type you want.

**6** Click **Save**.

### **See Also**

See "Expression Web Formats" on page 75 for information on selecting the right file format.

A file type specifies the file format (for example, a template) as well as the program and version in which the file was created (for example, Expression Web). You might want to change the type if you're creating a custom template or sharing files with someone who needs them for use in another program. You use the Save As dialog box to change the file type for a page. The Save as type list arrow displays a list of the available formats for the program or current selection.

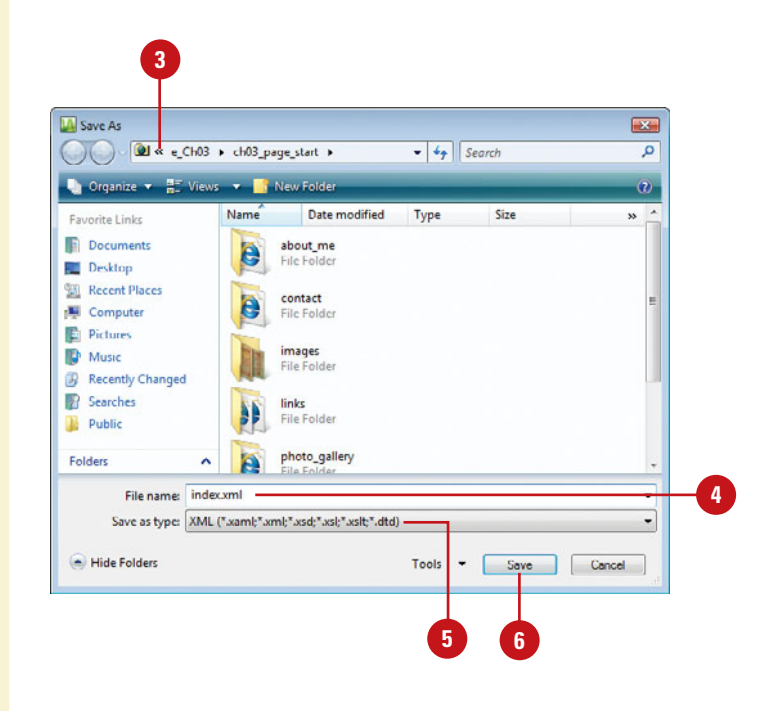

#### **For Your Information**

#### **Saving Web Related Files**

When you use Web related-files, typically scripts, created in other programs, make changes, and save the Web page or Web site, Expression Web saves the other Web related-files in their native file format. Some of the native file formats include ColdFusion Markup Language (.cfm), PHP Script (.php, .php2,.php3, .php4, .php5, php6), HTML File with Server Side (.shtm, .shtml, .shm), State Transition Diagram model file (.stm), Hypertext template (.htt), Hypertext application (.hta), HTML Component (.htc), Ascii text file (.asc), and Microsoft .NET Web Service file (.asmx). The files listed in the Save File Formats table on the next page are included in this list too.

## **Expression Web Formats**

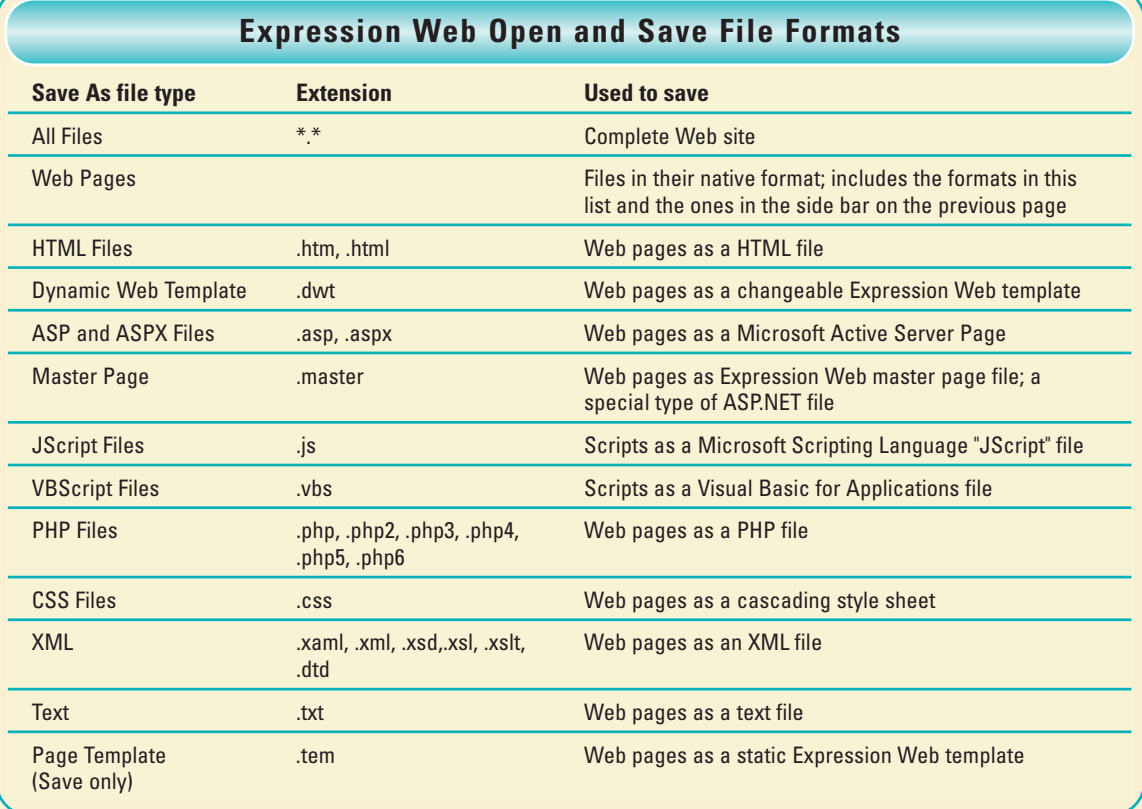

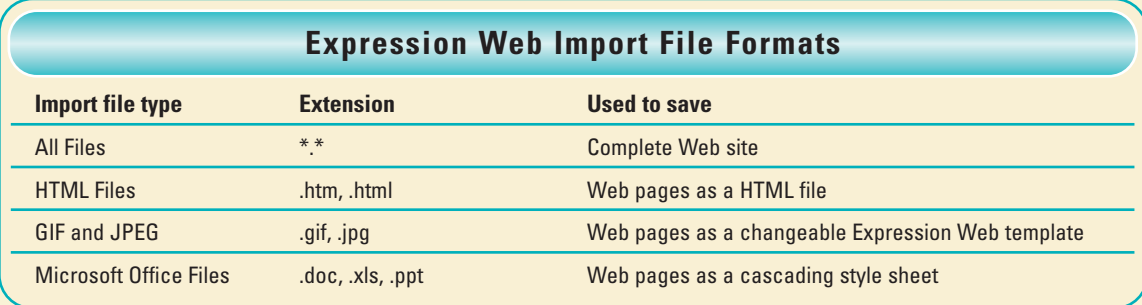

## **Animating Page Transitions**

You can use animation in your Web site to provide interest and call attention to important information. When you move from one Web page to another, you can display a transition effect between the two pages. You can select a transition effect, and then specify when the page transition occurs, and how long it lasts. The only disadvantage of page transitions is that the browser must wait for the entire Web page to load before it can apply the transition effect. Be aware that animated page transitions are not supported by all browsers.

#### **Apply a Page Transition**

- Open and display the Web page you want to use.
- Click the **Format** menu, and then **2** click **Page Transition**.
- Click the **Event** list arrow, and then click an event type: **Page Enter**, **Page Exit**, **Site Enter**, or **Site Exit**. **3**
- Click the transition effect you want.
- Set the duration (in seconds) of the transition effect.
- **6** Click **OK**.

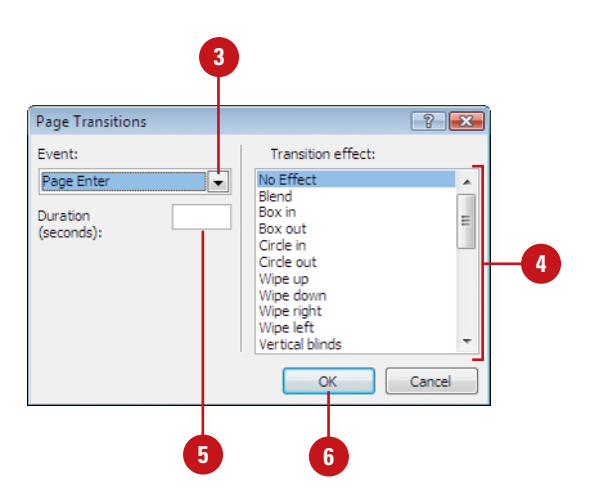

## **Index**

### **A**

About Microsoft Expression Web, 20 absolute positioning, 307 options, 134 accelerator keys to menu, assigning, 368 accessibility information Accessibility Properties dialog box, 27 checking Web pages for, 345 prompts for, 372 Accessibility Properties dialog box, 27 actions in behaviors, 196 ActiveX controls running, 167 previewing media, 168-169 setting security options, 166 Adobe Acrobat files, hyperlinks to, 177 Flash checking for, 206 inserting movies, 154-155 playing movies, 168-169 setting properties, 156-157 Shockwave, checking for, 206 advanced buttons in forms, 263, 272-273 AIFF sounds, playing, 212 alignment. See also tables of graphics, 138-139 for inline frames, 251 of interactive buttons, 192 of layout tables, 215 line alignment, changing, 91 of text, 88 animating page transitions, 76 antonyms, finding, 113 Apple QuickTime (MOV) ActiveX controls, setting security options, 166

checking for, 206 overview, 153 previewing, 168-169 Apple Safari work with Silverlight, 162 Application Options dialog box, 371 Apply Styles panel, 8, 289, 297 artboard in Expression Design, 387 in Expression Blend, 394 ASP (Active Server Pages), 219, 337. See also ASP.NET database, saving form results to, 282 as form handler, 280 ASP.NET. See also Master page overview, 315, 316 controls, 317-321 AJAX, 317, 320 custom, 321 creating Web pages in, 316 customizing options, 371 hyperlink parameters, adding, 175 login, adding, 317 options, customizing, 371 preview pages, with Expression Development Server, 360-361 saving Web pages in, 75 validation, for forms, 317 WebParts, adding, 317 ASPX format, 37 saving Web pages in, 75 attachments dynamic templates, attaching, 70 Master page, attaching, 72 attributes of HTML tags, 288, 294 audio. See sounds AutoHide panels, 8 Auto Thumbnail button, 130-131

AutoFit To Contents command, 229 AutoFormat for tables, 239 Auto Indent, 373 Auto-Scale of cells, 215 autostretching layout tables, 218

#### **B**

backgrounds. See also tables changing colors, 58 deleting images, 54 inserting images, 54, 56 for interactive buttons, 193 sounds, inserting, 54, 59 Backspace key, 80 Banner and Contents template, 245-246 base location, specifying, 54 behaviors, 191 Call Script behavior, 211 Change Property behavior, 208-209 Check Browser behavior, 206 deleting, 198 elements, adding to, 197 Go To URL behavior, 199 Jump Menu behavior, 200-201 modifying, 198 Open Browser behavior, 210 order of behavior, changing, 197 paragraph, adding to text in, 197 Play Sound behavior, 212 Popup Message behavior, 202 Preload Images behavior, 204 Set Text behavior, 202 Swap Images behavior, 204-205 viewing, 196 Behaviors panel, 191 Besides New Window target hyperlink, 179 bevels to graphics, adding, 144 Blink effect, 100 BMP files, 118 boilerplate text, 78 boldfacing text, 98 updates tags for, 372 Bookmark dialog box, 172 bookmarks creating, 172

deleting, 172-173 hyperlinks, creating, 174 navigating to, 172-173 borders, 243. See also frames pages; tables Change Property behavior, 208-209 for inline frames, 251 Borders and Shading dialog box, 146-147 padding for graphics, setting, 145 Borders button, 146-147 brightness of graphic, adjusting, 140 Bring Forward/Send Backward, 135 browsers. See also hyperlinks colors, safe, 378 frames, resizing, 250 low resolution graphics, support for, 150-151 Open Browser behavior, 210 previewing Web pages in, 62-63 symbols, support for, 89 version, checking, 206 watermarks, support for, [56](#page-19-0) built-in styles, 95 bulleted/numbered lists adding items to, 92 creating, 92 custom bullets, inserting, 93 format, changing, 92 buttons. See also interactive buttons; toolbars forms, inserting in, 272-273 Menu bar, assigning to, 368 Byte Order Mark (BOM) adding/removing, 382-383

#### **C**

Call Script behavior, 211 camera, inserting graphics from, 124 Capitalize effect, 100 captions. See tables Cell Properties dialog box, 236-237, 242 cells. See layout tables; tables centering table cell contents, 233 text, 88 CGI script as form handler, 280 Change Property behavior, 208-209

Change Property Restore behavior, 208-209 characters spacing, changing, 86 special characters, inserting, 89 check boxes in forms, 263, 271 Check Browser behavior, 206 Check for Updates command, 20 Check Plug-In behavior, 206-207 check-in/check-out, documents removed from product, 403 Citation effect, 100 class-based styles, 300 creating, 301 clearing properties, 307 clip art, inserting, 148 Clipboard for moving/copying text, 84-85 closing panels, 9 Web pages, 21 code. See also code snippets; HTML (Hypertext Markup Language) default font, 380 finding/replacing, 102-103 fixed-width fonts for, 114 formatting options, 374-375 Code effect, 100 code snippets, 288 changing options, 376 editing, 55 List Code Snippets command, 298 reusing, 376 Code view, 4, 14-15, 16 dynamic template regions, editing, 70 for HTML code, 44-45, 288 colors. See also backgrounds; fonts; graphics; tables browser safe colors, 378 custom colors, creating, 378-379 defining custom palette, 378 deleting custom colors, 379 hyperlink colors, changing, 180-181 for interactive buttons, 192-193 line color, changing, 91 more colors, adding, 101 of table borders, 235 color scheme changing, user interface, 5 columns and rows. See also tables

frames into columns or rows, splitting, 257 commands. See also toolbars in Help Menu, 20 Common toolbar, 6 community information, 20 compatibility checking Web page compatibility, 346-347 highlighting incompatible HTML, 373 viewing the Compatibility panel, 347 Compatibility panel, 346-347 Complete Word command, 298 CompuServe's Graphics Interchange, 118 confirmation page, custom, 277 contact information forms, 259 Contact Us information, 20 containers paragraph containers, 82 text containers, 78 Content page, creating, 72-73 Contents template, 245-246 contrast of graphic, adjusting, 140 conventional tables. See tables copying exporting Web content by, 84 files, 12 graphics from Web, 125 interactive buttons, 194 reports, 342-343 styles, 303 template pages for new Web page, 29 text, 84-85 in Web page, 11 Crop button, 132 cropping graphics, 132 CSS (Cascading Style Sheets), 24, 77, 287, 289. See also external style sheets; IntelliSense adding pages to Web site with, 37 Code Formatting options, 374-375 embedded CSS, creating, 95 error-checking, 312-313 ID styles for layout, creating, 310-311 layouts, 289, 308 scratch, creating from page from, 310- 311 template, creating page from, 308-309

#### CSS *(continued)*

moving internal styles to external style sheets, 305 options, setting, 314 overflow property, 294 pages, creating, 308 saving CSS files, 75 tools, 289, 297 usage problems, checking for, 312-313 CSS Properties panel, 289, 297 CSS Reports, 312-313 Custom Dictionaries dialog box, 108 customizing, 365. See also macros ASP options, 371 bullets, 93 confirmation pages, 277 frames page template, 246 FTP transfer options, 371 general options, 366-367 Reports view, 370 startup options, 368

#### **D**

data formatting. See formatting data view. See XML databases form results to database, saving, 282-283 updating, 283 Web sites, configuring connections for, 360-361 Deep Zoom Composer download, 399 images, creating, 400 inserting in Web pages, 165 starting, 399 default.htm, 26 setting Web page as, 52 Definition effect, 100 definition list, creating, 96-97 Delete key, 80 deleting. See also toolbars backgrounds, 54 behaviors, 198 bookmarks, 172-173 bullets/numbers from lists, 92 colors, custom, 379

files, 12 forms or form fields, 261 frames, 256 hidden data for Web site, 41 hotspots, 186 layers, 136 properties, 209 spell-checking symbols, 112 styles, 95, 303 table elements, 232 template pages, 28 Web pages, 50 Web sites, 41 Design mode, 4 Design view, 14-15, 16 default text, changing, 114 formatting options, setting, 377 grid, working with, 306 HTML pages, displaying, 44-45 tags, displaying, 49 linked Web pages, opening, 46 optimizing published HTML code in, 349 rulers, working with, 306, 381 size of Web page, changing, 63 dialog boxes, help in, 19 dictionaries. See spell-checking digital camera, inserting graphics from, 124 disabled users. See also accessibility information visually impaired persons, alternative text for, 121 discussion form handler, creating, 281 disk-based sites, 24-25 for empty Web site, 31 Distribute Columns Evenly command, 229 Distribute Rows Evenly command, 229 DOC files hyperlinks to, 177 inserting text from, 115 docking toolbars, 6-7 doctype declarations, 346 document check-in/check-out removed from product, 403 document tabs, navigating with, 48 double-spacing text, 86-87 downloading. See also updates Slow Pages report, 370

drag-and-drop text, moving/copying, 84 Draw Layout Cell button, 218 drop-down boxes in forms, 263, 268 .dwt files, 26 dynamic templates attaching, 70 creating, 68-69 detaching, 71 editable regions creating, 69, 70 removing, 69 renaming, 69 saving, 75 updating, 71 Dynamic Web Template, 37

#### **E**

Edit Browser List dialog box, 62-63 Edit Hyperlinks dialog box, 190 Edit Tag command, 296 editing frames pages, 255 graphics, 127 horizontal lines, 90-91 hotspots, 186 hyperlinks, 180-181 interactive buttons, 194-195 styles, 303 target frames, 254 text, 80 Editing window, 10 editors. See also Quick Tag Editor configuring external editors, 369 effects bevels to graphics, adding, 144 font effects, adding, 100 e-mail form results, sending, 278-279 hyperlinks to addresses, 178 embedded style sheets, 289 embedding Windows media, 158-159 Emphasis effect, 100 empty Web site, creating, 30-31 encoding videos, Silverlight, 164 error-checking CSS, 312-313

events in behaviors, 196 in HTML code, 288 exclusion dictionaries, 108-109 existing Web site, opening, 32-33 exiting Expression Web, 22 Export Web Package dialog box, 38 exporting. See importing/exporting Expression Blend, 1, 3, 162, 385 artboard, 394 interactivity, adding, 398 project, 394 XAML, creating, 394 work in, 396-397 Expression Design, 1, 3, 385 new document, 387 open graphic, 387 format types, 387 overview, 386 work in, 388-389 Expression Development Server enabling, for PHP and ASP.NET, 360-361 previewing, 62 Expression Encoder, 1, 3, 162, 385 encode jobs, 392-393 overview, 390-391 profiles, 392-393 work in, 390-391, 392-393 Expression Encoder Screen Capture, 3, 393 Expression Web SuperPreview, 3 displaying Web pages, 64-65 Extending Expression Web, 20 Expression Studio, 1, 3, 385 external style sheets, 289 attaching to Web page, 304-305 creating, 304 Eye icon, 136-137

#### **F**

feedback forms, 259 fields. See forms File command, 115 file formats. See also specific types different format, saving Web page in, 74 supported formats, list of, 75

files. See file formats: folders and files Fill Color button, 240 Fill Down command, 225 Fill Right command, 225 Find and Replace dialog box, 102-105 Find panel, 102-105 finding/replacing code, 102-103 HTML tags, 104-105 query, saving search as, 105 text, 102-103 Firefox, Mozilla version checking, 206 work with Silverlight, 162 fixed positioning, 307 fixed-width fonts, 114, 380 Flash. See Adobe flipping graphics, 133 floating properties, 307 Folder list, 10. See also importing/exporting graphics, inserting, 120-121 opening Web page with, 47 publishing individual files in, 359 Folder List panel, 8 folders and files, 10. See also file formats: forms; templates; copying files, 12 deleting files, 12 deleting folder, 51 determining contents of, 10 graphics from files, inserting, 120 hidden files, tracking, 24 hyperlinks to files, creating, 176-177 importing Web content from, 34 metadata, tracking with, 24 moving files, 12 new folders, creating, 51 renaming files, 12 Web folder, 40 text from file, inserting, 115 Folders view, 14 opening Web pages in, 46 publishing individual files in, 359 Font dialog box, 99 fonts Change Property behavior, 208 changing, 98-99

colors more colors, adding, 101 selecting, 98 default fonts, changing, 114, 380 effects, adding, 100 for interactive buttons, 192 for Jump Menu, 201 size, changing, 98-99 Footer template, 245-246 footers. See headers and footers Footnotes template, 245-246 Form Controls, 260 form handlers overview, 284-285 saving results to, 280-281 formatting. See also CSS (Cascading Style Sheets) bulleted/numbered lists, 92 graphics formats, changing, 148-149 setting Design View options, 377 showing/hiding marks, 82 tables, 238-239 text, 98-99 Web page formatting, setting, 54 XML formatting, applying, 334-335 forms, 259. See also registration forms advanced buttons in forms, 263, 272-273 buttons, inserting, 272-273 check boxes in, 263, 271 confirmation page, custom, 277 creating, 260-261 custom form handler, results to, 280-281 customizing options, 372 database, saving results to, 282-283 deleting forms or fields, 261 discussion form handler, creating, 281 drop-down boxes in, 263, 268 e-mail, sending results as, 278-279 fields deleting, 261 file upload fields, inserting, 275 understanding, 263 files saving form results to, 276 upload fields, inserting, 275 form handlers, saving results to, 280-281 group boxes for, 263, 269 labels for, 263, 255a

list of element types, 263 naming, 262 picture buttons, inserting, 263, 274 properties setting, 262 text properties, changing, 267 push buttons in, 272 radio buttons in, 263, 270 Reset buttons in, 263, 272 saving custom form handler, results to, 280- 281 database, results to, 282-283 file, saving results to, 276 Submit buttons in, 263, 272 tab order, setting, 264 tables, inserting, 261 text boxes/areas, inserting, 263, 266-267 types of, 259 Frame Properties dialog box, 250 frames, 243. See also frames pages; inline frames columns or rows, splitting into, 257 content, adding, 248 deleting, 256 hidden frame borders, 258 initial page display, 250 inline frames, inserting, 247 margins, setting, 250 New Page option, 248-249 properties, changing, 250-251 resizeable frames, creating, 250 resizing, 249 scrollbars, 250 for inline frames, 251 showing/hiding, 255 Set Initial Page option, 248 showing/hiding borders, 258 scrollbars, 258 size, setting, 250 splitting, 257 target frames, creating, 254 frames pages creating with templates, 245 customizing templates, 246 editing, 255 reselecting, 253

saving, 252-253 showing/hiding borders, 258 titles, modifying, 253 viewing, 244 framesets, 252-253 FrontPage Extensions database, saving form results to, 282-283 form handlers requiring, 280 form results as e-mail, sending, 278-279 form results to file, saving, 276 as remote server, 356 WebDAV, 34 FTP (File Transfer Protocol), 24-25 customizing transfer options, 371 for empty Web site, 31 as remote server, 356

#### **G**

GIF format, 118. See also graphics bullets, customizing, 93 for transparent graphics, 142 importing, 34-35 Go To URL behavior, 199 grammar-checking, 112 graphics, 117-118. See also hotspots; thumbnails; transparent graphics aligning, 138-139 bevels, adding, 144 borders, adding, 144, 146-147 brightness, adjusting, 140 camera, inserting graphics from, 124 contrast, adjusting, 140 copying graphics from Web, 125 cropping, 132 defaults, changing, 119 directly resizing, 128 display, changing, 150-151 files, inserting from, 120 flipping, 133 Folder list, inserting from, 120-121 formats, changing, 148-149 forms, picture buttons in, 263, 274 Graphics Editor Program, configuring, 150 grayscale, converting to, 142 hyperlinks, adding, 182-183 layers, working with, 136-137

#### graphics *(continued)*

low resolution graphics, creating, 150-151 margins, adding, 145 moving, 126 numerically resizing, 129 pasting graphics from Web, 125 Pictures toolbar, modifying with, 127 Photoshop files, inserting, 122-123 positioning, changing, 134 resampling, 128-129 resizing, 128-129 restoring, 152 rotating, 133 scanner, inserting graphics from, 124 selecting, 126 shading, adding, 146-147 stacking order, changing, 135 tables, adding to, 242 tracing, 121 vertical alignment of, 138-139 washing out color in, 141 Web page save, changing format during, 149 wrapping text around, 138 Graphics Editor Program, configuring, 150 grayscale, converting graphic to, 142 Greek, setting keyboard for, 110 grid, working with, 306 group boxes in forms, 263, 269 guest book forms, 259

#### **H**

Header template, 245-246 headers and footers Microsoft Excel data, tables created from, 219 Print Page Setup dialog box, setting in, 67 tag-based styles for, 300 headings centered text for, 88 creating, 96 Hebrew, setting keyboard for, 110 height. See also tables layout tables, 215, 218

of lines, 91 help dialog box, help in, 19 Help Viewer, 18-19 searching for, 19 Help menu, 18-19 commands in, 20 Help Viewer, 18-19 hiding. See showing/hiding Highlight Hotspots button, 186 highlighting HTML code, invalid/incompatible, 373 text, 98 home page, setting, 52 horizontal alignment options, 138 horizontal lines, inserting, 90-91 Hot Java version, checking, 206 hotspots adding to graphics, 184 edges, showing, 186 editing, 186 text-based hotspots, adding, 184-185 hover image for interactive buttons, 193 HSL (hue, saturation, luminosity) colors, 379 HTML (Hypertext Markup Language), 37, 288. See also bookmarks; code snippets; CSS (Cascading Style Sheets); Master page; Quick Tag Editor; Quick Tag selector; tag-based styles attributes of HTML tags, 288, 294 Code view displaying, 16 compatibility, checking for, 346-347 for CSS pages, 308 displaying Web pages in, 49 finding/replacing tags, 104-105 form results, saving, 276 importing, 34-35 inserting common tags, 290-291 tags, 292 text from HTML code, 115 invalid/incompatible HTML, highlighting, 373 language of page, specifying, 55 optimizing published HTML code, 348-349

pages, creating, 44-45 properties of tags, showing, 292 Quick Tag Selector/Quick Tag Editor, 288 saving files, 75 tabs, support for, 224 tag tools, using, 292-293 text, tags for, 78 working with, 288 HTTP (Hyper-Text Transfer Protocol). See also HTTP sites Internet URLs including, 33 HTTP sites, 24-25 for empty Web site, 31 HTTPS sites, 24-25 hue of color, 379 hyperlinks. See also hotspots to Adobe Acrobat files, 177 to bookmarks, 174 colors, changing, 180-181 deleting, 180 editing, 180-181 to e-mail addresses, 178 to files, 176-177 graphics, adding to, 182-183 for interactive buttons, 192-193 for new internal page, 182-183 to non-available Web pages, 174-175 Open Browser behavior, 210 parameters, adding, 175 recalculating hyperlinks, 189 repairing broken links, 190 ScreenTips, adding, 187 single hyperlink, verifying, 189 tag-based styles for, 300 to target frames, 179 verifying, 189 to Web pages, 176 Hyperlinks view, 14-15, 188

#### **I**

IDs CSS layout, styles for, 310-311 layers, value for, 136 for tables, 372 image maps for hotspots, 184 images. See graphics

importing/exporting copy and paste, exporting with, 84 folders and files, importing content from, 34 Photoshop files, 122-123 Web content, exporting, 84-85 Web site, importing content from, 34-35 Microsoft Office Files (DOC, XLS, PPT), GIF, JPEG, HTM, and HTML, 34-35 indenting with Auto Indent, 373 paragraph indentation, changing, 86-87 inherit positioning, 307 inline frames inserting, 247 properties, changing, 251 inline styles, 289 creating, 302 input elements in forms, 263 Insert HTML command, 296 Insert Table dialog box, 220 insertion point, 11 Install Now option, 3 installing browsers, 63 Expression Web, 3 .NET Framework 2.0, 2 IntelliSense, 288 options, setting, 299 PHP for, 324-335 using, 298 interactive buttons, 191 copying, 194 creating, 192-193 editing, 194-195 interlaced graphics, 119 internal style sheets, 289 Internet Explorer version, checking, 206 work with Silverlight, 162 Internet Information Services (IIS), 219 Internet URLs, 33 ISAPI as form handler, 280 italicizing text, 98 updates tags for, 372

#### **J**

JavaScript, 37 Call Script behavior with, 211 saving files, 75 job in Expression Encoder, 392-393 JPEG format, 118. See also graphics bullets, customizing, 93 importing, 34-35 Jump Menu behavior, 200-201 style, changing, 201 Jump Menu Go behavior, 200-201 justified text, 88

#### **K**

Keyboard effect, 100 keyboards languages, switching for, 372 layout, specifying, 110 keywords, specifying, 54

#### **L**

labels for forms, 263, 255a languages keyboards, automatic switching of, 372 spell-checking, 110-111 for Web site, 55, 360-361 layers, creating, 137 Layers panel, 136-137 layout tables creating, 214-215 drawing tables and cells, 216-217 height, 215, 218 modifying, 218 moving, 216-217 properties, changing, 215 resizing, 215-217 layouts. See CSS (Cascading Style Sheets) left-aligning table cell contents, 233 text, 88 lines breaks, inserting, 82-83 horizontal lines, inserting, 90-91 marks, showing/hiding, 82

numbers, displaying, 373 spacing, changing, 86-87 links, 171. See also hyperlinks Web pages, opening, 46 List Members command, 298 lists. See also bulleted/numbered lists definition list, creating, 96-97 sublists, creating, 94 log on forms, 259 logos as watermark, 56 Loop option, 55 low resolution graphics, creating, 150-151 luminosity of color, 379

#### **M**

Managed Sites list adding to, 42 creating site, adding to, 25, 30-31 opening site, adding to, 32-33 removing from, 42 Manage Styles panel, 200, 289, 297 tag-based styles in, 300 margins current page margins, setting, 55 frame margins, setting, 250 graphics, adding to, 145 for inline frames, 251 in layout tables, 215 left margin, adding, 373 Print Page Setup dialog box, setting in, 67 viewing and changing, 17 Margins and Padding command, 17 Master page creating, 72 detaching, 73 format, 37 saving, 75 master.dwt, 26 mathematical symbols, inserting, 89 menus accelerator key, assigning, 368 commands, executing, 7 Jump Menu behavior, adding, 200-201 merging cells in tables, 230-231 metadata, 24 configuring use of, 360

Microsoft Access, saving form results to, 282 Microsoft Excel data, tables from, 219 Microsoft Expression Blend. See Expression Blend Microsoft Expression Design. See Expression Design MIcrosoft Expression Development Server. See Expression Development Server Microsoft Expression Encoder. See Expression Encoder Microsoft Expression Encoder Screen Capture. See Expression Encoder Screen Capture Microsoft Expression Web SuperPreview. See Expression Web SuperPrivew and **SuperPreview** Microsoft Silverlight. See Silverlight Microsoft Expression Web Online, 20 Microsoft Expression Web Setup Wizard, 3 Microsoft FrontPage. See also FrontPage Extensions importing page from, 34 Microsoft Office Files (DOC, XLS, PPT), importing, 34-35 Microsoft Visual Basic, 398 Microsoft Windows Media Player, 206 Microsoft Windows (XP, Vista, and 7) system requirements, 2 MIDI, Play Sound behavior with, 212 More Colors option, 101 MOV. See Apple QuickTime moving external style sheets, internal styles to, 305 files, 12 graphics, 126 hotspots, 186 layout tables, 216-217 text, 84-85 toolbars, 6-7 in Web pages, 11, 51 Mozilla 5.0 version, checking, 206 MPEG (Motion Picture Experts Group), 153 ActiveX controls, setting security options, 166 previewing, 168-169 multimedia, 153 See also sounds ActiveX Controls options, setting, 166

running, 167 inserting Flash, 154-155 Silverlight media, 163 Windows Media, 158-159 playing, 168-169 previewing, 169-170 multiple remote Web sites, 354 My Templates tab, 68

#### **N**

naming/renaming bookmarks, 172 class-based styles, 301 files, 12 forms, 262 frames for hyperlinks, 250 inline frame hyperlinks, 251 UNC (Universal Naming Conventions), 363 Web site, renaming, 40, 360 navigating to bookmarks, 172-173 in tables, 222 Web pages, 48 .NET Framework, installing, 2 Netscape Navigator version, checking, 206 New command, 11 New dialog box adding pages to Web site, 36-37 for one page blank Web site, 30 templates in, 245 Web Site tab, 25 New Document button, 11 New Document dialog box in Expression Design, 387 new folders, creating, 50 New Style button, 300 NSAPI as form handler, 280 numbered lists. See bulleted/numbered lists numerically resizing graphics, 129

#### **O**

objects. See graphics ODBC-compliant database, saving form results to, 282

one page site, creating, 30 one-celled table, creating, 224 Open Browser behavior, 210 opening existing Web pages/Web sites, 13, 32-33 Find and Replace dialog box, 104 folders and files, 10 panels, 9 Pictures toolbar, 139 supported formats, list of, 75 template pages, 26 Opera version, checking, 206 optimizing published HTML code, 348-349 order forms, 259 Overline effect, 100

#### **P**

padding. See also tables graphics, adding to, 145 viewing and changing, 17 Page Default target hyperlink, 179 page descriptions, adding, 54 Page Editor Options dialog box, 119 code formatting options, 374-375 code snippet options, changing, 376 compatibility, checking, 346 CSS options, setting, 314 customizing with, 372-373 default text, changing, 114 IntelliSense in, 298 page numbers, adding, 67 Page Options dialog box grid options, 306, 381 ruler options, 306, 381 Page Properties dialog box, 54-55 Page Size command, 60-61 Page view, opening Web page in, 13 panels AutoHide, 8 contents, displaying, 9 opening/closing, 9 rearranging, 9 paragraphs behaviors to text, adding, 197 breaks, inserting, 83 containers, 82

indentation, changing, 86-87 marks, showing/hiding, 82 Paste Text options, 85 tag-based styles for, 300 Parameter Info command, 298 Parent Frame target hyperlink, 179 passwords for forms, 263 pasteboard in Expression Design, 387 Paste command, 84-85 Paste Text command, 84-85 options, 85 pasting exporting Web content by, 84 graphics from Web, 125 ID duplicates, eliminating, 372 text, 84-85 PDAs (personal data assistants). See CSS (Cascading Style Sheets) PDF files, hyperlinks to, 177 Photoshop PSD files inserting, 122-123 editing, 122-123 PHP create, page, 323 IntelliSense, for PHP, 325 code overview, 322 example, 322 insert script, 326-327 work with, 324 options, setting for Web sites, 360-361 preview pages, with Expression Development Server, 360-361 PHP hyperlink parameters, adding, 175 Picture Actions button, 128 Picture dialog box for thumbnails, 121 pictures background, using as, 56 bullets, using as, 93 forms, picture buttons in, 263, 274 tables, adding to, 242 Pictures toolbar. See also graphics Bring Forward/Send Backward buttons, 135 Crop button, 132 graphics, modifying, 127 opening, 139

pixels in Expression Design, 386 plain text option, 85 Play Sound behavior, 212 plug-ins changing properties, 384 checking for, 206-207 PNG files, 118 Popup Message behavior, 202 Position Absolutely button, 134 Position dialog box, 135 positioning. See also absolute positioning graphics, 134 properties, 307 table captions, 227 preloading images, 204 button images, 193 pressed image for interactive button, 193 Preview in Browser button, 62 previewing in browsers, 62-63 printed Web pages, 66-67 Web sites, 360 Print Page Setup dialog box, 67 Print Preview, 66-67 printing Web pages, 66-67 printouts, previewing, 66-67 privacy information, obtaining, 20 profiles in Expression Encoder, 392-393 progressive passes graphics, 119 project in Expression Blend, 394 properties. See also forms; tables adding, 209 Change Property behavior, 208-209 clearing properties, 307 deleting, 209 floating properties, 307 frame properties, changing, 250-251 inline frame properties, changing, 251 layout table properties, changing, 215 modifying, 209 publishing properties, changing, 365 Properties dialog box, 53, 54 proportional fonts, 114, 380 Publishing view, 14, 352-353, 356-357

files, displaying, 359 Publishing Status panel, 362 publishing Web sites, 339 destination, entering, 352-353, 356-357 entire site, publishing, 358 "Excluding from Publishing" publish pages, marking, 344 individual pages, publishing, 359 optimizing published HTML code, 348-349 properties, changing, 355 settings changing, 360-361 UNC (Universal Naming Conventions) and, 352-353 updating Web sites, 360-361 working on, 352-353, 356-357 push buttons in forms, 272

#### **Q**

quality graphics, 119 query, saving search as, 105 query strings, 175 Quick Tag Editor, 49, 288 using, 296 Quick Tag Selector, 49, 288 using, 295 QuickTime (MOV), Apple ActiveX controls, setting security options, 166

### **R**

radio buttons in forms, 263, 270 Real Audio, 212 RealNetworks, 206 RealPlayer, 206 RealVideo (RAM), 153, 168 recalculating hyperlinks, 189 redoing typing, 81 REG (red, green, blue) colors, 378 registration forms, 259 form handlers, creating, 281 relative positioning, 307 remote servers, connecting to, 352-353, 356-357 renaming. See naming/renaming repairing hyperlinks, 190

replacing. See finding/replacing reports saving or copying, 342-343 Web site reports, 340-341 Reports view, 14-15 customizing, 370 hyperlinks, verifying, 189 request forms, 259 Resample button, 128 resampling graphics, 128-129 Reset buttons in forms, 263, 272 Reset Workspace Layout option, 9 resizing. See also tables frames, 249 graphics, 128-129 hotspots, 186 layout tables and cells, 215-217 positioning layer, 135 toolbars, 6-7 Web pages, 60-61, 63 Restore button, 152 restoring with Change Property Restore behavior, 208-209 graphics, 152 with Swap Image Restore behavior, 204-205 right-aligning table cell contents, 233 text, 88 rotating graphics, 133 RSS feed. See XML RTF files, inserting text from, 115 rulers, working with, 306, 381

#### **S**

Same Frame target hyperlink, 179 Sample effect, 100 saturation of color, 379 Save All command, 39 Save As dialog box, 12 file type, changing, 74 Save As Type list arrow, 74 Save Embedded Files dialog box, 39, 119, 127 formats, changing, 148

saving different formats, Web pages in, 74 frames pages, 252-253 framesets, 253 list of formats, 75 and previewing, 63 reports, 342-343 Web pages, 12 Web sites, 39 scanner, inserting graphics from, 124 **ScreenTips** hyperlinks, adding to, 187 tag attributes for, 294 scripts Call Script behavior, 211 executing, 211 Web site script language, 360-361 scrollbars. See frames search forms, 259 searching. See also finding/replacing for help, 19 Section 508 accessibility requirements, 345 Select File dialog box, 115 selecting graphics, 126 table elements, 223 text, 79 Selector, 289, 300 Send Backward/Bring Forward, 135 servers opening Web site from, 33 remote server, connecting to, 352-353, 356-357 Set Text behavior, 202 Set Text of Frame behavior, 202 Set Text of Layer behavior, 202 Set Text of Status Bar behavior, 202-203 Set Text of Text Field behavior, 202 shading for graphics, 146-147 for lines, 91 Show Tag Properties button, 294 showing/hiding. See also toolbars line marks, 82 paragraph marks, 82 scrollbars, 255 Status bar, 366-367 visual aids, 17

sight impaired persons, alternative text for, 121 **Silverlight** creating in Expression Blend, 394 in Expression Encoder, 390-391, 392-393 encoding videos, 164 inserting, 163 overview, 162, 385 Site Settings dialog box, 360 size. See also resizing font size, 98-99 frame size, setting, 250 of Web page, 60-61, 63 Sketchflow, 1 Slow Pages report, 370 Snap to Grid, 306 Snapshot panel, 61 snippets. See code snippets solid lines, creating, 91 sorting in Web site reports, 341 sounds background sounds, inserting, 54, 59 Play Sound behavior, 212 source control, 363 spacing. See also tables character spacing, changing, 86 double-spacing text, 86-87 line spacing, changing, 86-87 span of cell, changing, 237 spell-checking as you type, 112 custom dictionaries, using, 108 default spelling language, setting, 111 exclusion dictionaries, 108-109 languages, setting, 110-111 symbols, deleting, 112 Web pages, 106 Web sites, 106-107 Split view, 4, 14-15, 16 **HTML** code, viewing, 288 pages in, 44-45 splitting cells in tables, 230 frames, 257

SSL (Secure Sockets Layer), 24-25 for empty Web site, 30-31 stacking order for graphics, changing, 135 starting Expression Web, 4 static positioning, 307 static templates creating, 68 saving, 75 Status bar code errors in, 346 Set Text of Text Field behavior, 202-203 showing/hiding, 366-367 Strong effect, 100 Style Application toolbar, 297 Style list arrow, 93 styles, 77, 287. See also class-based styles; inline styles; tag-based styles definition list, creating, 96-97 deleting, 95 heading styles, 96 for Jump Menu, 201 text, applying to, 95 working with, 303 sublists, creating, 94 Submit buttons in forms, 263, 272 SuperPreview, 3 displaying Web pages, 64-65 survey forms, 259 Swap Image Restore behavior, 204-205 Swap Images behavior, 196, 204-205 swapping images, 204-205 switching between tables, 214 between Web pages and views, 16 symbols, inserting, 89 synonyms, finding, 113 system requirements, 2

#### **T**

Table AutoFormat Combo button, 238 table cell padding. See padding Table Properties dialog box, 219, 240, 242 tables, 213. See also layout tables adding cells, rows or columns to, 228 alignment of captions, 226 cell alignment options, 237

tables, alignment *(continued)* of cell contents, 233 changing, 234 AutoFormatting, 239 backgrounds changing, 240-241 formatting, 238 borders changing, 235 colors, changing, 240-241 setting, 221 captions, 226-227 deleting, 232 repositioning, 227 colors background colors, changing, 238 of borders, 235 elements of table, adding to, 240-241 converting text to, 224 creating, 220 deleting elements of, 232 drawing cells, 216 Excel data, creating with, 219 filling cells with information, 225 floating text in, 234 formatting, 238-239 forms, inserting into, 261 graphics, adding, 242 height and width changing, 234 setting, 221 horizontal cell alignment, 237 HTML tab support for, 224 ID attributes, adding, 372 images, adding, 242 information, filling cells with, 225 layout of cells, changing, 237 merging cells in, 230-231 navigating in, 222 one-celled table, creating, 224 padding of cells changing, 234 setting, 221 properties, 221 changing, 234-235 setting, 221

resizing cells, rows or columns, 236 columns and rows, 229 selecting elements in, 223 spacing of cells changing, 234 setting, 221 span of cell, changing, 237 splitting cells, 230 switching between, 214 text converting text to table, 224 entering, 222 filling cells with, 225 floating, 234 vertical cell alignment, 237 Tables toolbar, 238 tabs document tabs, navigating with, 48 form tab order, setting, 264 HTML tabs, 224 Tag Properties panel, 8, 275, 289, 292-293, 297 attributes of tags, setting, 294 display, changing, 292-293 tag-based styles, 289 creating, 300 tags. See HTML (Hypertext Markup Language) target frames, creating, 254 target hyperlinks, creating, 179 tasks for misspelled words, 107 Team Foundation source control system, 363 templates, 23. See also dynamic templates: frames pages; static templates adding pages to Web site with, 36-37 copying pages for new Web pages, 29 creating Web sites with, 25 for CSS layout page, 308-309 deleting pages in, 28 for layout tables, 214 opening template pages, 26 planning, 24 replacing content in, 27 text from, 78

text, 77. See also fonts; headings; lines; paragraphs; tables; wrapping text alignment, setting, 88 behaviors, adding, 197 blank page, entering on, 78 character spacing, changing, 86 default text, changing, 114 drag-and-drop, moving/copying with, 84 editing text, 80 file, inserting text from, 115 finding/replacing, 102-103 floating properties, 307 formatting, 98-99 hotspots, adding text-based, 184-185 for inline frames, 251 inserting and editing, 80 Open Browser behavior with, 210 redoing typing, 81 selecting text, 79 styles, applying, 95 symbols, inserting, 89 template text, working with, 78 undoing typing, 81 text area/text boxes in forms, 263, 266-267 text files, 37 inserting text from, 115 saving, 75 text messages in Popup Message window, 202 thesaurus, using, 113 thumbnails auto thumbnail properties, setting, 130-131 creating, 130 displaying images, 121 tiling, avoiding, 56 titles centered text for, 88 of frames, 250-251, 252-253 for inline frames, 251 Web page title, changing, 53, 54 toolbars commands choosing, 6 moving, 6-7 resizing, 6-7 showing/hiding, 6 Toolbox, 8

tools

CSS tools, 289, 297 tag tools, using, 292-293 tooltips. See ScreenTips Trace Image option, 121 tracing graphics, 121 transparent graphics, 119 converting to, 142-143 turning on/off paste options, 85

#### **U**

UNC (Universal Naming Conventions), 352- 353 Under Construction Pictures, 56 underlining text, 98 undocking toolbars, 6-7 undoing bevel changes, 144 text, 81 Unicode, 55 updates checking for, 20 databases, 283 dynamic templates, updating, 71 Web sites, 360-361 upload fields in forms, 275 URLs (Uniform Resource Locators) existing Web page, opening, 13 for frames, 250 Go To URL behavior, 199 hotspot URLs, editing, 186 Internet URLs, 33 Open Browser behavior, specifying, 210 opening Web sites with, 32 and publishing Web sites, 352-353, 356-357 user-defined styles, 95 user interface, in Expression Web color scheme, changing, 5

#### **V**

Variable effect, 100 VBScript files, saving, 75 vector graphics in Expression Design, 386, 388-389 verifying hyperlinks, 189

versions of browser, checking for, 206 vertical alignment of graphics, 138-139 Vertical Split template, 245 video formats, 153 View tabs, 4 views and viewing behaviors, 196 frames pages, 244 switching between Web pages and, 16 Tables toolbar, 238 Web site reports, 340 working with views, 14-15 visibility behaviors, 208-209 Vista. See Windows Vista visual aids, showing/hiding, 17 Visual Aids menu, 17 visually impaired persons, alternative text for, 121

#### **W**

watermarks, 54, 56 background picture as watermark, inserting, 56-57 WAV files, 212 WCAG accessibility requirements, 345 Web Package creating, 38 importing, 34 Web pages. See also backgrounds; hyperlinks; Master page; previewing; publishing Web sites; saving; text; Web sites accessibility, checking for, 345 advanced properties, setting, 55 animating page transitions, 76 ASP.NET pages, creating, 316 closing, 21 compatibility, checking for, 346-347 Content page, 72-73 copy of page, opening, 47 CSS pages, creating, 308 deleting, 50 disabilities, accessibility for users with, 345 existing page, opening, 13 external style sheets, attaching, 304-305 finding/replacing text or code, 102-103 Folder list, opening with, 47

Folders view, opening in, 46 formats for, 37 formatting options, setting, 54 general options, setting, 54 Go To URL behavior, 199 graphic format, changing, 149 home page, setting as, 52 HTML pages, creating, 44-45 hyperlinks, creating, 176 language of page, specifying, 55 moving, 51 navigating, 48 new folders, creating, 51 page numbers, adding, 67 previewing, 62-63 properties, changing, 54-55 recently opened pages, opening, 13 renaming, 50 saving, 12 simple page, creating, 11 size, setting, 60-61, 63 spell-checking, 106 switching between views and, 16 title, changing, 53 Web servers. See servers Web Site Wizard, importing with, 34 Web sites. See also publishing Web sites; templates; Web pages; adding pages to, 36-37 animating page transitions, 76 deleting, 41 empty Web site, creating, 30-31 existing site, opening, 32-33 finding/replacing text or code, 102-103 folders and files, list of, 10 Go To URL behavior, 199 importing content from, 34-35 introduction to, 23 languages, setting, 110-111 last opened site, opening, 32 multiple remote sites, 354 names, changing, 360 one page site, creating, 30 planning, 24 previewing, 360 recently opened site, opening, 32 remote servers, connecting to, 352-353, 356-357

renaming, 40 reports, generating, 340-341 saving, 39 spell-checking, 106-107 types of, 24 updating, 360-361 WebDAV, 34 as remote server, 352-353, 356-357 WebTV version, checking, 206 Whole Page target hyperlink, 179 width. See also tables of interactive buttons, 193 of layout tables, 215, 218 line width, changing, 91 window, viewing, 5 Windows color scheme changing, user interface, 5 Windows Media Audio (WMA) inserting, 158-159 setting options, 160 Windows Media Video (WMV) inserting, 158-159 setting options, 160 Windows menu, navigating with, 48 Windows Vista exclusion dictionary in, 109 languages, setting keyboard for, 110 Windows Presentation Foundation in Expression Blend, 394 Windows XP exclusion dictionary in, 109 languages, setting keyboard for, 110 WMF files, 118. See also graphics WMfiles, 119 Word 2007 files, 115 word wrap, 373

workgroups removed from product, 403 Wrap Tag command, 296 Wrapping Style options, 138 wrapping text, 11 on graphics, 138 word wrap, 373 WYSIWYG view, 14

#### **X**

XAML (eXtensible Application Markup Language) creating, 394 inserting, Silverlight media, 163 overview, 162-163 XHMTL 1.0 Transitional rules, 346 XML (eXtensible Markup Language), 37, 328 applying, 339 checking, pages, 334 creating page, 328 data view creating, 329 formatting, 332-333 work with, 330-331 form results, saving, 276 formatting, applying, 335 RSS feed, 336 saving, 75

#### **Z**

ZIP files, hyperlinks to, 177 z-value for layers, 136 for positioning graphics, 135